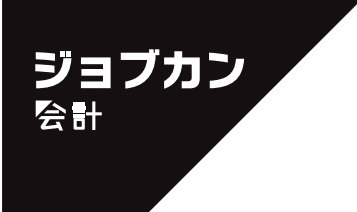

# ジョブカンDesktop シリーズ

ジョブカンDesktop 会計 23 ジョブカンDesktop 青色申告 23

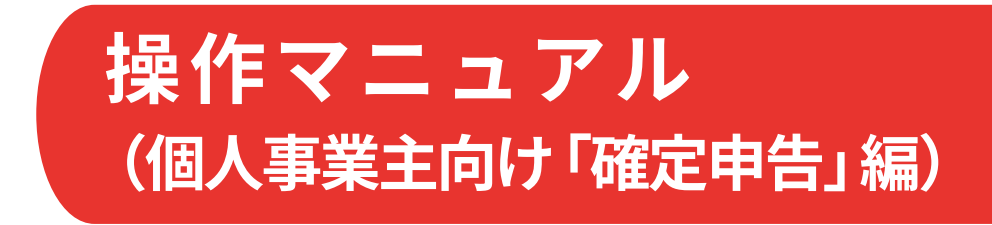

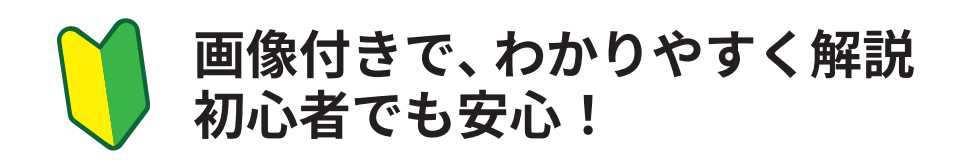

**目次**

1

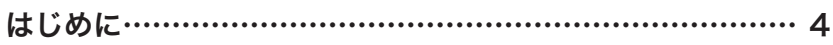

# 決算書の作成

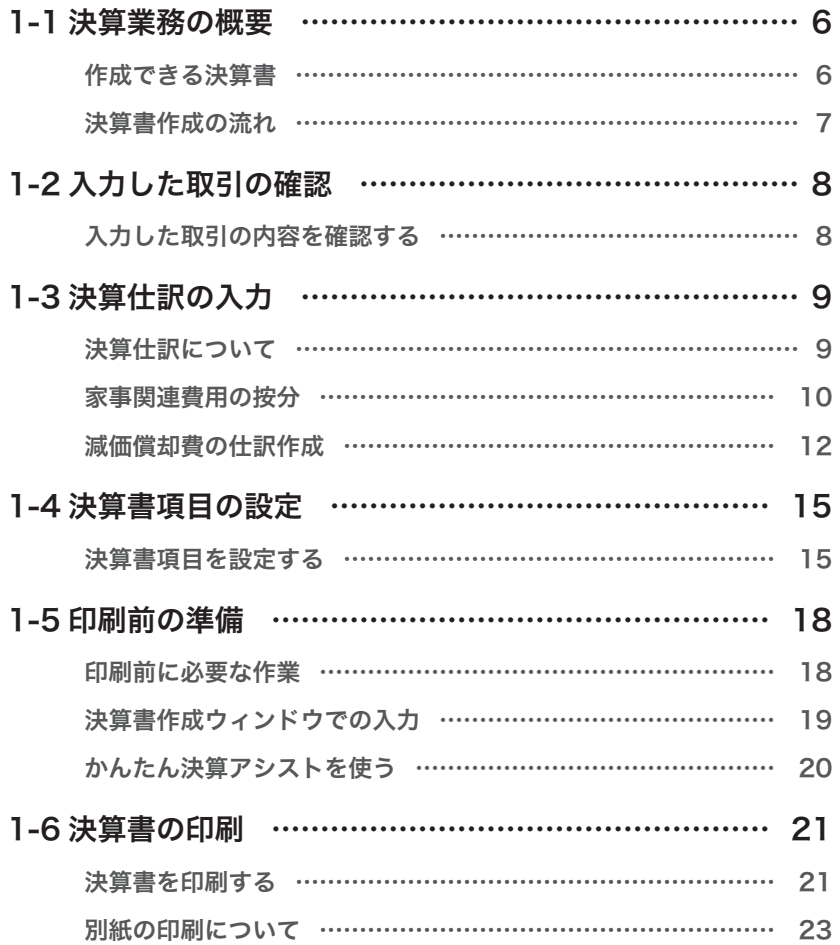

# $\begin{bmatrix} 2 \end{bmatrix}$ 所得税確定申告書の作成

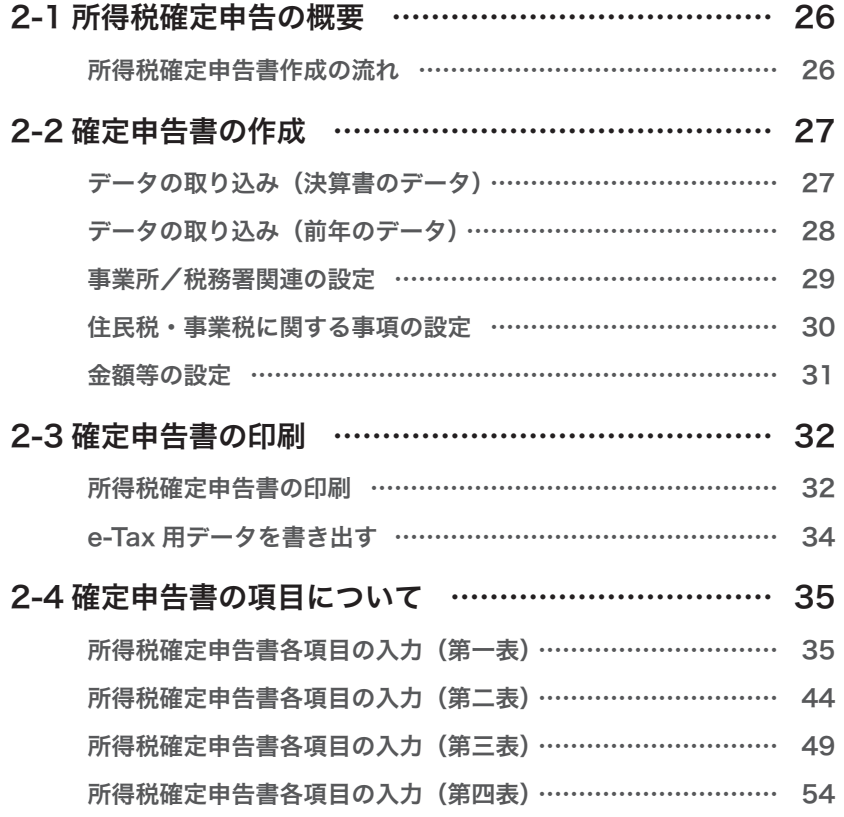

# はじめに

この操作マニュアルでは、個人事業主の方が本製品(「ジョブカン Desktop 会計」「ジョブカ ン Desktop 青色申告」)を使用して、令和 5 年用の確定申告をするための主な操作について 説明します。

令和 5 年分の確定申告期間は、2024 年 2 月 16 日(金)~ 3 月 15 日(金)です。

この操作マニュアルには記載していませんが、確定申告時には必要に応じて「消費税申告書」 もあわせて提出してください。

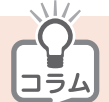

個人事業主の場合の申告区分について −青色?白色?−

青色申告による最大のメリットは「青色申告特別控除」です。 青色申告をするだけで、10 万円または最高 65 万円の控除が受けられます。 ただし、青色申告をするには、あらかじめ所轄税務署に「所得税の青色申告承認申請書」を提出する 必要があります。 詳しくは税務署にご確認ください。 青色申告ができない場合は、白色申告をすることになります。

**4 PB セクション**

# 決算書の作成 1

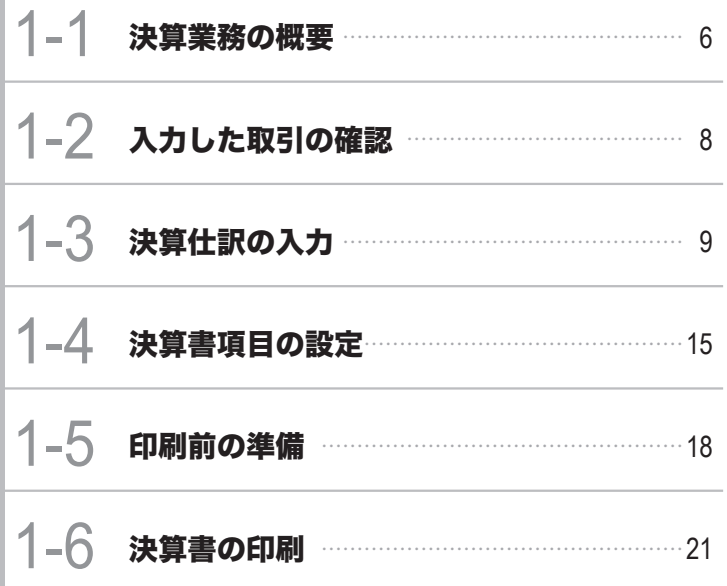

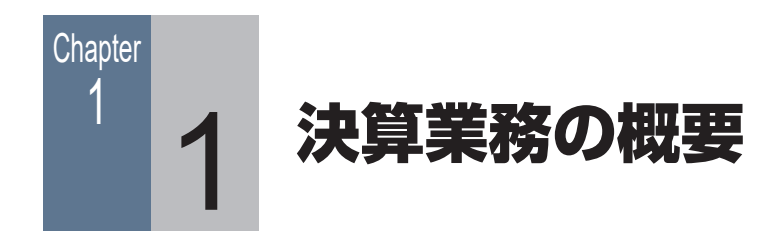

# ■■ 1-1-1 作成できる決算書

本製品では、以下の個人用決算書を税務署などから配布される OCR 用紙に作成(印刷)でき ます。

- ・ 青色申告決算書 (青色申告用)
- ・ 収支内訳書 (白色申告用)

いずれも、これまで入力した取引の集計結果と、これから設定・入力する内容が各ページの レイアウトに合わせて印刷されます。

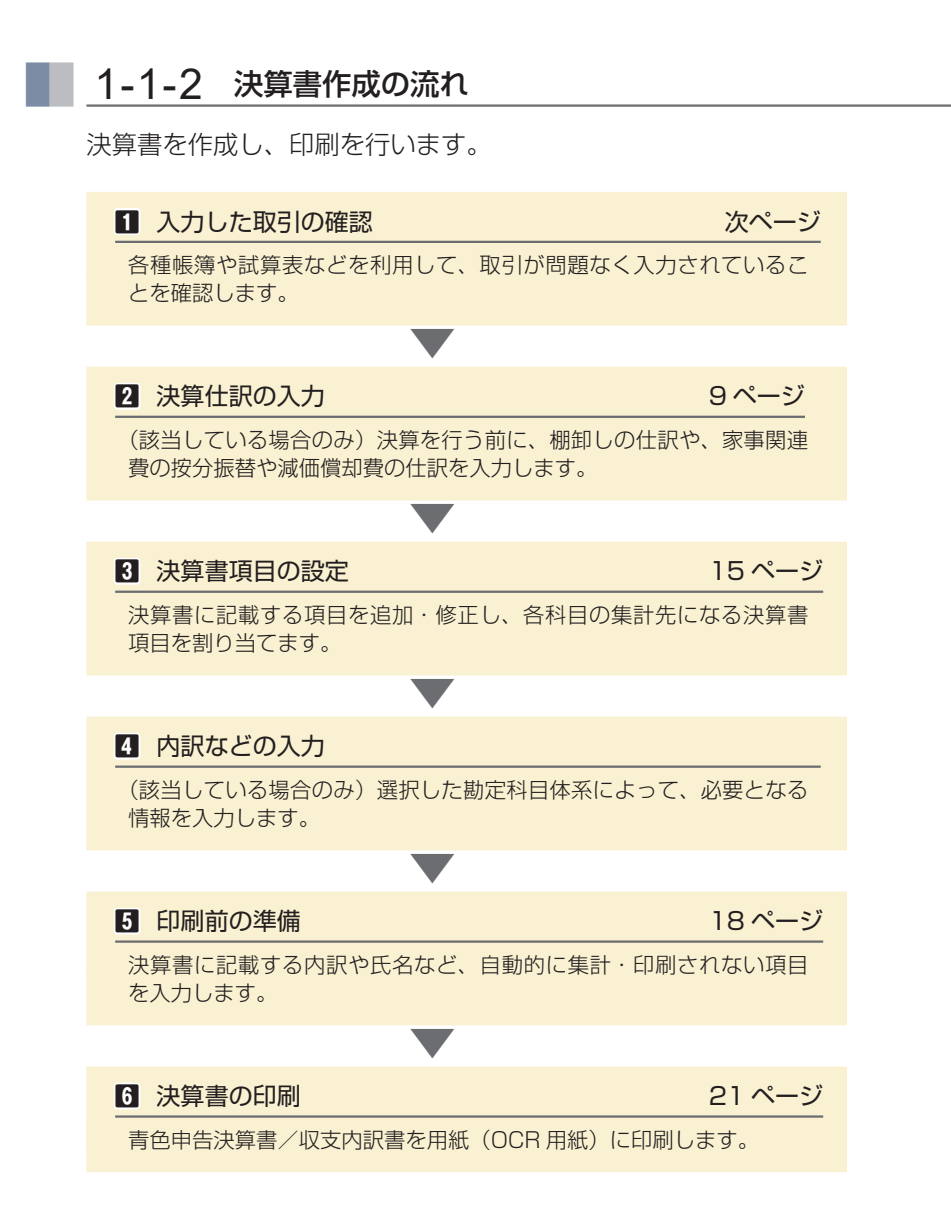

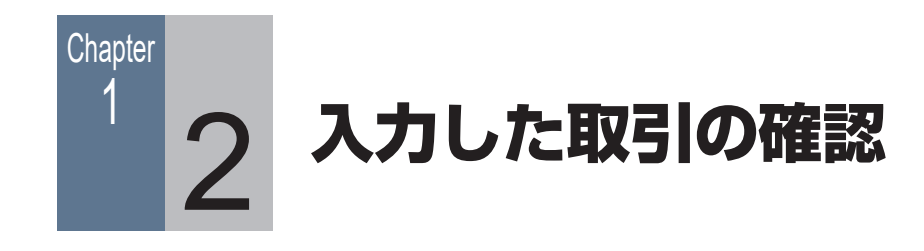

# ■■ 1-2-1 入力した取引の内容を確認する

入力した取引は、仕訳日記帳や元帳、試算表や集計表などで内容を確認できます。

#### [仕訳日記帳] ウィンドウ

[仕訳日記帳]ウィンドウはすべての取引を扱える帳簿です。

かんたん取引帳や簡易帳簿・伝票などで入力された取引は、すべて [仕訳日記帳] ウィンドウ で確認できます。

そのため、取引の入力に「什訳日記帳]ウィンドウを使用しない場合でも、入力した什訳の確認、 編集などに利用できます。

#### [総勘定元帳] [補助元帳] ウィンドウ

[総勘定元帳][補助元帳]ウィンドウは、仕訳を科目ごとに表示するだけでなく、仕訳の内容 や入力漏れがないかを調べたり、必要に応じて仕訳を修正したり、取引を入力したりすること も可能です。

#### 試算表に関する集計表

勘定科目や補助科目ごとの残高などを目的にあわせて集計して表示します。

- ・[試算表(日次・期間)]ウィンドウ
- ・[試算表(月次・期間)]ウィンドウ
- ・[試算表(年間推移)]ウィンドウ
- ・[試算表(前期比較)]ウィンドウ
- ・[ビジュアル試算表]ウィンドウ

#### 科目内訳に関する集計表

[科目内訳集計表]ウィンドウでは、選択した内訳に含まれる勘定科目ごとに集計した金額を、 指定した日や期間で表示します。

#### 補助集計に関する集計表

選択した勘定科目に含まれる補助科目ごとの残高などを目的にあわせて集計して表示します。

- ・[補助一覧集計表(ランキング集計)]ウィンドウ
- ・[補助一覧集計表(月次集計)]ウィンドウ
- ・[補助一覧集計表(日次集計)]ウィンドウ
- ・[補助残高推移表(月次推移)]ウィンドウ

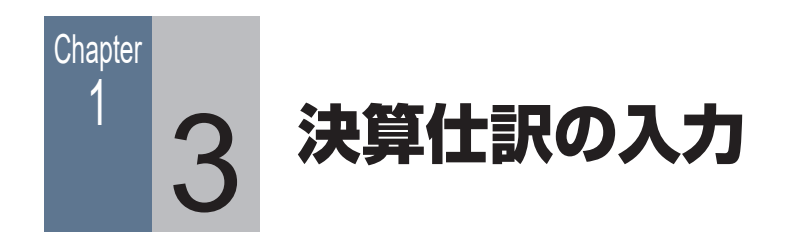

# ■ 1-3-1 決算仕訳について

決算仕訳は通常の仕訳と区別され、帳簿や試算表では決算仕訳を除いて集計したり、決算仕訳 のみを集計することができます。

決算仕訳は、帳簿や[伝票]ウィンドウから入力します。

帳簿([仕訳日記帳]ウィンドウなど)では、[決]にチェックを付けます。

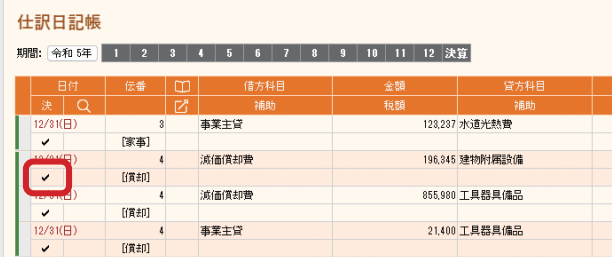

[伝票]ウィンドウでは、[決算仕訳]にチェックを付けます。

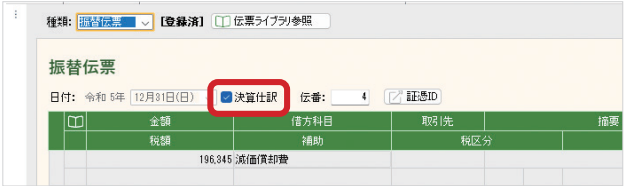

また、自動車や携帯電話を業務でもプライベートでも使用している場合などは、決算を行う前 に家事関連費の按分振替や減価償却費の仕訳作成を行います。 該当しない場合は「1-4 決算書項目の設定」(15 ページ)に進んでください。

#### ■■ 1-3-2 家事関連費用の按分

ガソリン代や通信費などの経費を事業分と家事分で按分し、経費から家事関連費用を除く 必要があります。

[家事関連費按分]ウィンドウで、経費に対する事業分の割合を設定し、仕訳を作成します。

手 順

- **1** ナビゲーションバーの分類[決算]から、[家事関連費按分] ボタンをクリックします。
- **2** [家事関連費按分]ウィンドウが表示されるので、[勘定科目] で家事関連費を按分する科目(勘定科目)を選択します。

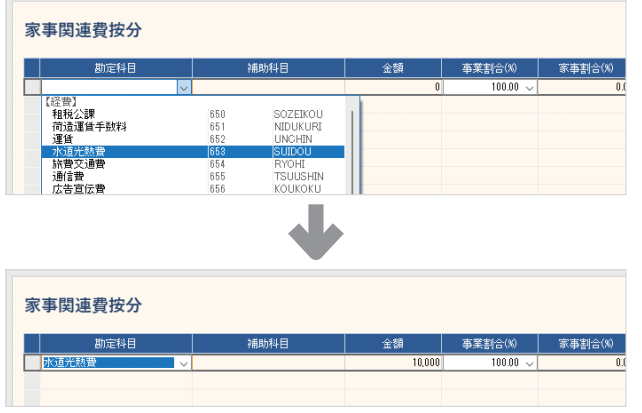

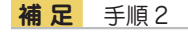

選択した科目に補助科目が 設定されている場合 [補助科目]が選択できる ようになります。科目全体 ではなく、補助科目に対し て家事関連費を按分する場 合は、[補助科目]を指定 します。

科目を選択すると、選択した科目を使用した仕訳の金額が 自動集計されます。

**3** [事業割合]に、費用のうちの何パーセントを事業分とする かを入力します。

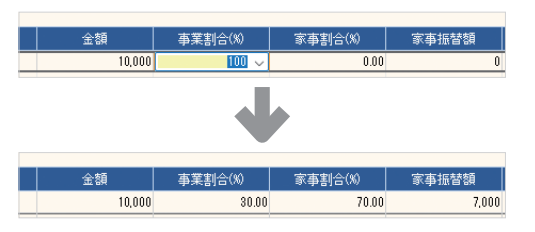

**補 足** 手順 3

[事業割合]の入力 事業割合は、対象となる経 費に合わせて按分する方法 を考え、事業の使用分を パーセント換算します。 たとえば、自動車などのガ ソリン代では、走行距離や 出勤日数(出勤日とプライ ベートを明確に分けている 場合)などで按分します。

[事業割合] を入力すると、[家事割合] と [家事振替額] が 自動計算、表示されます。

**4** 家事関連費を按分する科目が複数あるときは、同様に設定 を続けます。

**5** 設定が終わったら内容を確認し、コマンドバーの[仕訳作成] ボタンをクリックします。

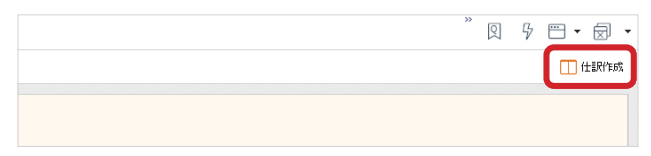

[振替伝票]ウィンドウが表示されます。

**6** 作成された仕訳の内容を確認します。

**7** 問題がなければ、コマンドバーの[登録]ボタンをクリッ クします。

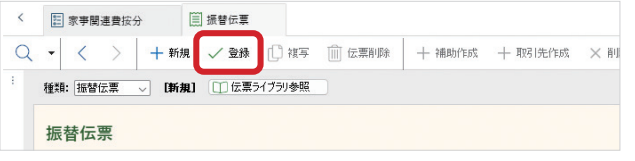

**補 足** 手順 6

[家事振替額] が0の場合 科目と事業割合を設定し ても、[家事振替額] が0 の行は仕訳に書き出され ません。 また、明細の[家事振替額] がすべて 0 の場合、仕訳

は作成されません(設定し た項目は保存されます)。

伝票が登録(保存)されます。登録した仕訳は、家事関連 費の仕訳として扱われます。

# <span id="page-11-0"></span>■ 1-3-3 減価償却費の仕訳作成

業務で使用する自動車を購入した場合などは、減価償却費の仕訳を 作成します。

また、この自動車をプライベートでも使用した場合は、事業専用割 合の設定を行います。

#### 減価償却費の仕訳を作成する前の準備

減価償却費の仕訳を作成する前に、減価償却費の計上方法などの 減価償却に関する設定を確認し、必要に応じて修正する必要があ ります。

#### 手 順

**1** ナビゲーションバーの分類[決算]から、[固定資産初期設 定]ボタンをクリックします。

[固定資産初期設定]ウィンドウが表示されます。

**2** コマンドバーにある設定ボタンの▼をクリックして、[仕訳 設定]ボタンをクリックします。

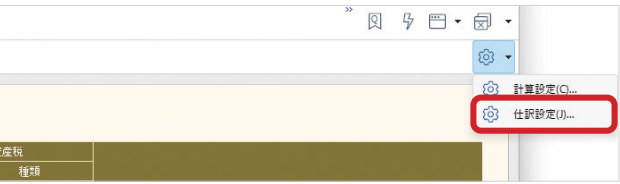

[仕訳設定] ダイアログが表示されます。

**3** 設定内容を確認します。

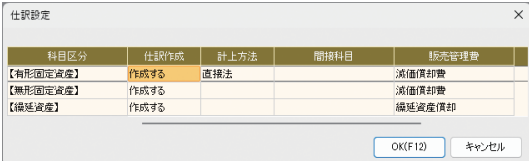

修正の必要がある場合は、一覧から対象の項目を選択して クリックするか「Enter] キーを押して、その項目を修正 します。修正後、異なる項目を選択すると、修正が反映さ れます。

**4** [OK]ボタンをクリックします。

#### **メ モ**

固定資産の登録

減価償却費の計算のため に、固定資産の登録や設定 を行っておく必要があり ます。

#### 減価償却費の仕訳を作成する

「個別償却」「即時償却」「一括償却」の固定資産の減価償却費に関 する仕訳を作成できます。

固定資産を登録し、減価償却費の仕訳を作成します。

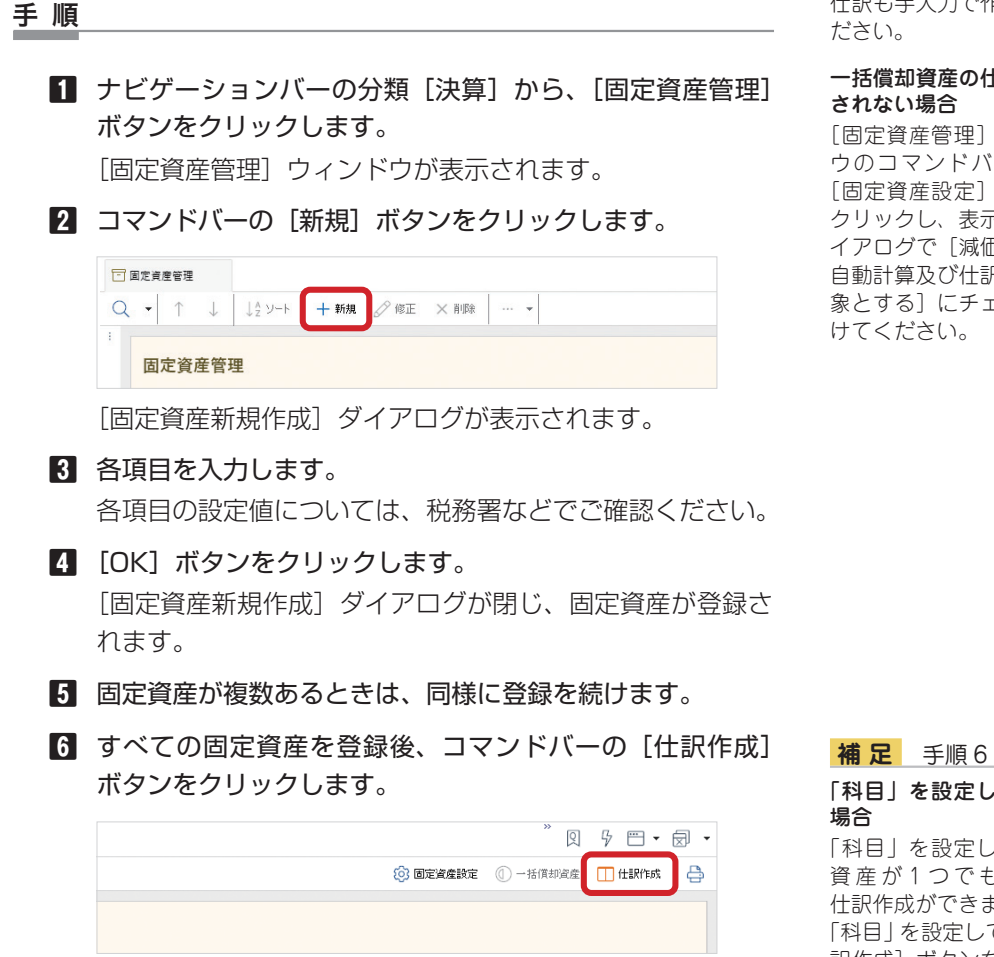

**7** [仕訳作成]ダイアログが表示されるので、[作成期間]で「年 間| を選択し「作成」ボタンをクリックします。

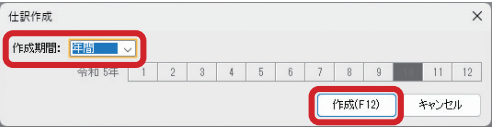

[作成] ボタンをクリックすると、ダイアログが閉じ、仕訳 が登録された[振替伝票]ウィンドウが表示されます。 登録した仕訳は、減価償却費の仕訳として扱われます。

#### **メ モ**

作成できない減価償却費の 仕訳

資産の売却や除却に関する 仕訳も手入力で作成してく

# 一括償却資産の仕訳が作成

[固定資産管理]ウィンド ウのコマンドバーにある [固定資産設定]ボタンを クリックし、表示されたダ イアログで「減価償却費の 自動計算及び仕訳作成の対 象とする]にチェックを付

# 「科目」を設定していない

「科目」を設定していない 資 産 が 1 つ で も あ る と、 仕訳作成ができません。 「科目」を設定してから[仕 訳作成] ボタンをクリック してください。

#### **補 足** 手順 7

「月次」を選択した場合 [仕訳作成] ダイアログの [作成期間]で「月次」を 選択すると、「月度」(何月 の仕訳を作成するか)を指 定できるようになり、指定 した月の月末の仕訳が作成 されます。

#### 事業専用割合を使用した仕訳を作成する

[事業専用割合]が「100%」ではない固定資産は、事業専用割合 に応じて減価償却費と事業主貸の仕訳を作成します。

たとえば、事業専用割合が 80% の場合は、以下の仕訳が作成さ れます。

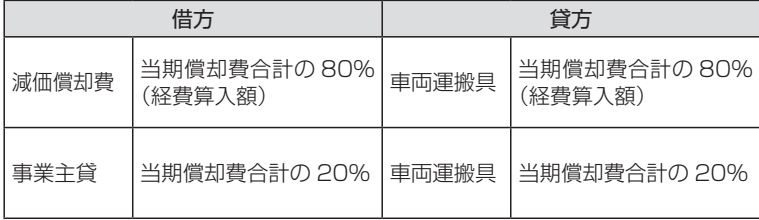

[事業専用割合]の入力 事業専用割合は、対象とな る経費に合わせて按分する 方法を考え、事業の使用分 をパーセント換算します。 たとえば、自動車では走行 距離や出勤日数(出勤日と プライベートを明確に分け

ている場合)などで按分し

**メ モ**

ます。

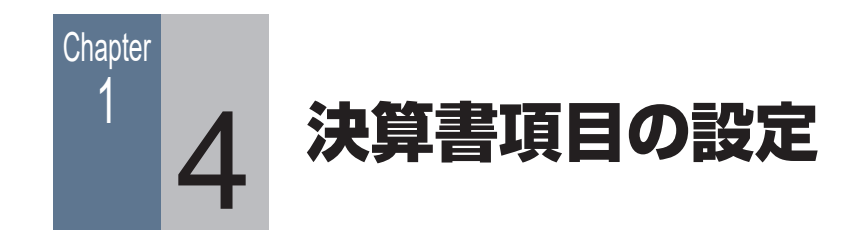

# ■■ 1-4-1 決算書項目を設定する

決算書を作成する前に、決算書に記載する項目(決算書項目)や、各科目の集計先の設定など が必要です。

決算書には、この設定をもとに集計された結果と、決算書印刷の際に登録する情報が印刷され ます。

決算書項目には、あらかじめ集計の対象となる科目(集計科目)が割り当てられていますが、 必要に応じて新規に決算書項目を作成したり、集計科目を変更することができます。

ここでは、以下の例をもとに新しい決算書項目を作成して集計科目を割り当てる方法を説明 します。

(例)貸借対照表の「ソフトウェア」という科目を ...

変更前: 既存の決算書項目「その他の資産」で集計

変更後: 新規の決算書項目「ソフトウェア」で集計

― 例の詳解 ―

初期設定では、貸借対照表の科目「ソフトウェア」は決算書項目「その他の資産」として(他 の科目とまとめて)集計されるが、新しく決算書項目「ソフトウェア」を作成し、貸借対照表 の科目「ソフトウェア」のみで独立して集計した金額が記載されるようにする。

手 順

- **1** ナビゲーションバーの分類[決算]から、[青色申告決算書 項目設定]ボタンをクリックします。 [青色申告決算書項目設定]ウィンドウが表示されます。
- **2** [貸借対照表]タブをクリックして、[決算書項目]欄の[資 産の部]にある空欄をダブルクリックして「ソフトウェア」 と入力します。

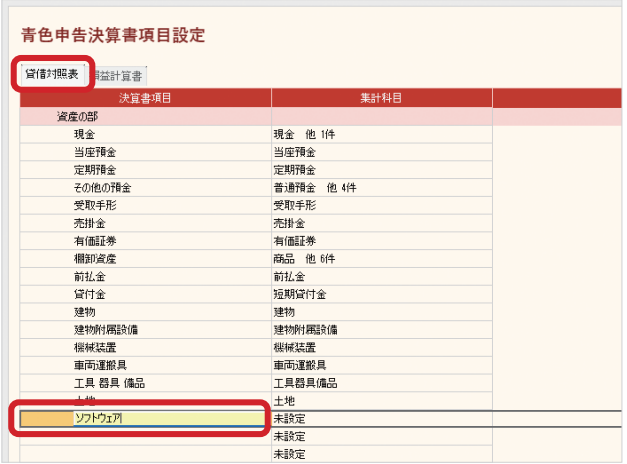

**補 足** 手順 1

白色申告の場合

説明は、青色申告決算書項 目で行いますが、白色申告 の場合も同様の手順で行い ます。 「青色申告」の部分を「白

色申告」と読み替えてくだ さい。

**3** [Enter]キーを押すか、ほかの行を選択して入力を確定し ます。

この時点では、右側の「集計科目]は「未設定」です。

- **4** ナビゲーションバーの分類[決算]から、[青色申告決算書 集計設定]ボタンをクリックします。 [青色申告決算書集計設定]ウィンドウが表示されます。
- **5** [貸借対照表]タブをクリックして、[科目]欄にある「ソ フトウェア」を探します。
- **6** 右側の[決算書項目]欄に表示されている「その他の資産」 をダブルクリックします。

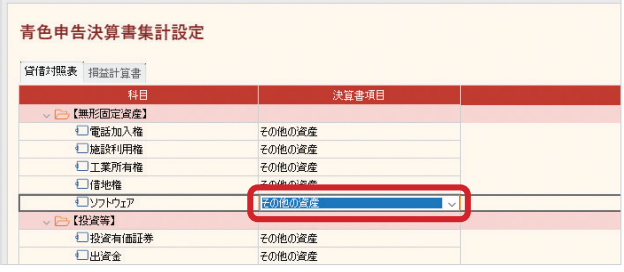

**7** 追加した「ソフトウェア」を選択します。

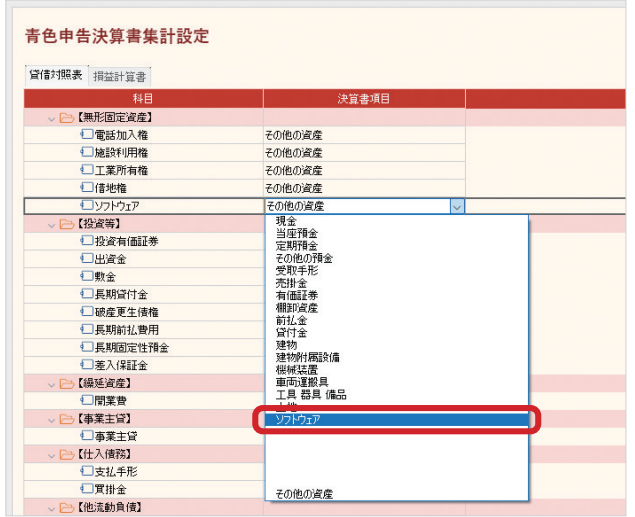

- **8** [Enter]キーを押すか、ほかの行を選択して入力を確定し ます。
- **9** [青色申告決算書項目設定]ウィンドウを表示し、追加した 「ソフトウェア」の右側が「ソフトウェア」に変更されたこ とを確認します。

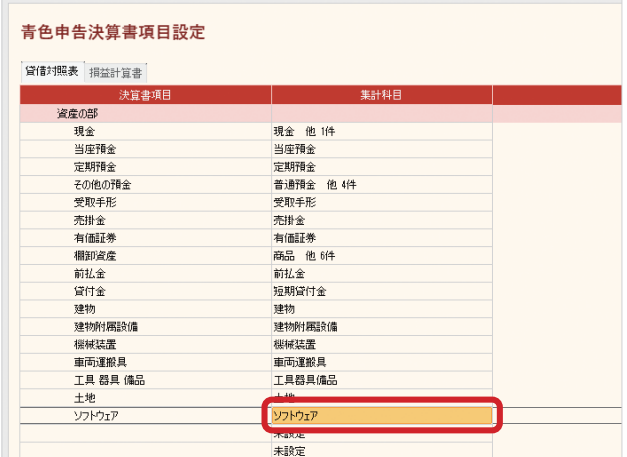

これで、青色申告決算書の貸借対照表に「ソフトウェア」と いう決算書項目が追加され、「ソフトウェア」の金額が記載 されます。

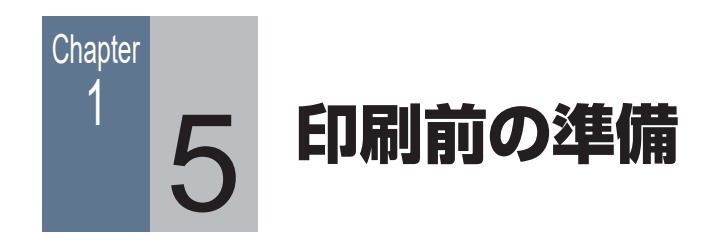

# ■ 1-5-1 印刷前に必要な作業

決算仕訳の入力が終わったら、決算書の印刷を行います。 決算書は税務署などで配布されている OCR 用紙に印刷します。

決算書に記載が必要な項目は、以下の 3 つに分類されます。

1. 入力した仕訳がここまでの設定に従って自動的に集計、印刷 される項目

たとえば、青色申告決算書では、「損益計算書の金額」「月別売上(収 入)金額及び仕入金額」など。

2. 決算書作成ウィンドウで入力が必要な項目(次ページ) 住所、氏名、事業所所在地、業種名、屋号、内訳、提出日など。

3. 別のウィンドウで入力が必要な項目(23 ページ) 「減価償却費の計算」は、決算書作成ウィンドウではなく別ウィン ドウで情報の入力が必要です。

決算書を用紙に印刷する前に、上記の 2 と 3 を入力します。 入力が終わったら決算書を印刷します。

#### **メ モ**

#### 決算書の印刷

OCR 用紙だけでなく、A4 サイズの白紙に印刷するこ ともできます。 OCR 用紙には罫線などは 印刷されませんが、A4 用 紙へ印刷する場合は罫線 や項目名なども印刷され ます。

手 順

# ■■ 1-5-2 決算書作成ウィンドウでの入力

決算書作成に必要な項目を入力します。

**1** ナビゲーションバーの分類[決算]から、[青色申告決算書 作成]ボタン(または[白色申告決算書作成]ボタン)をクリッ クします。 決算書作成ウィンドウが表示されます。

**2** 左側で設定項目を選択し、右側の入力欄に直接入力します。

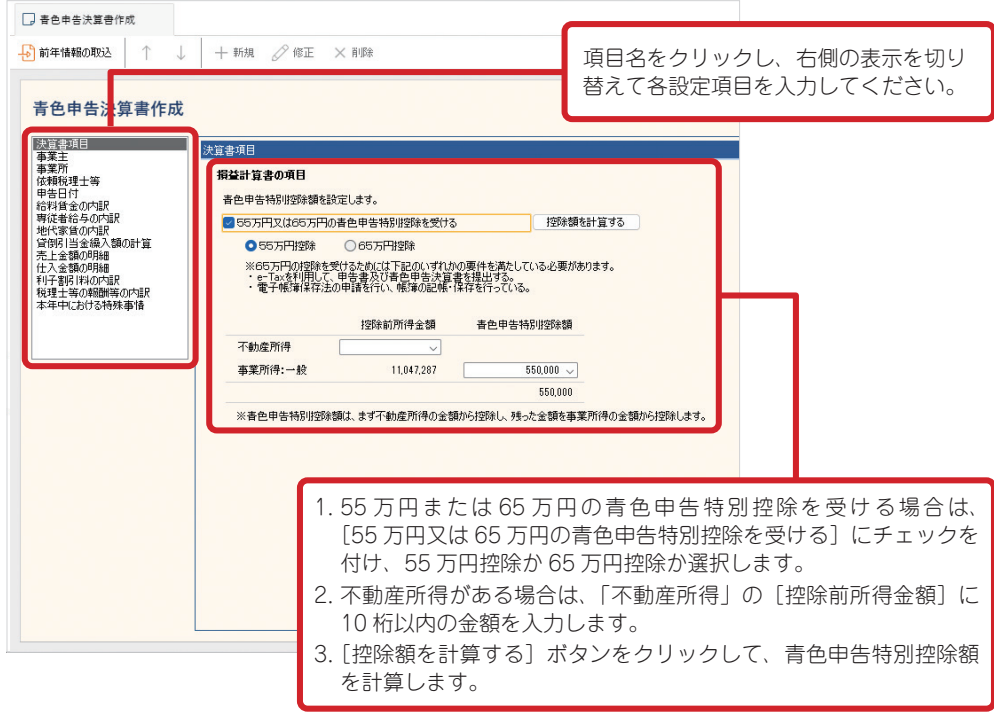

※ 画面は個人 / 一般用 [青色申告決算書作成] ウィンドウの [決算書項目] ページです。

**補 足** 手順 2 入力する項目

#### **3** コマンドバーの[登録]ボタンをクリックします。

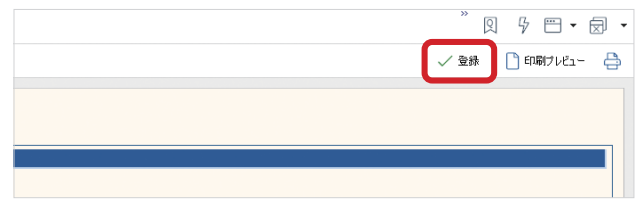

各設定項目の入力は、必要 に応じて行ってください。 また、前年の決算書を作成 している会計データファイ ルを開いている場合は、コ マンドバーの [前年情報の 取込]ボタンをクリックし て、前年の決算書設定を取 り込むことができます。

入力した項目が保存されます。

# ■■ 1-5-3 かんたん決算アシストを使う

[かんたん決算アシスト]ウィンドウを使うと、決算書作成(印刷)する前の確認を手軽に行 うことができます。

[かんたん決算アシスト]ウィンドウを表示するには、ナビゲーションバーの分類[決算]から、 [かんたん決算アシスト]ボタンをクリックします。

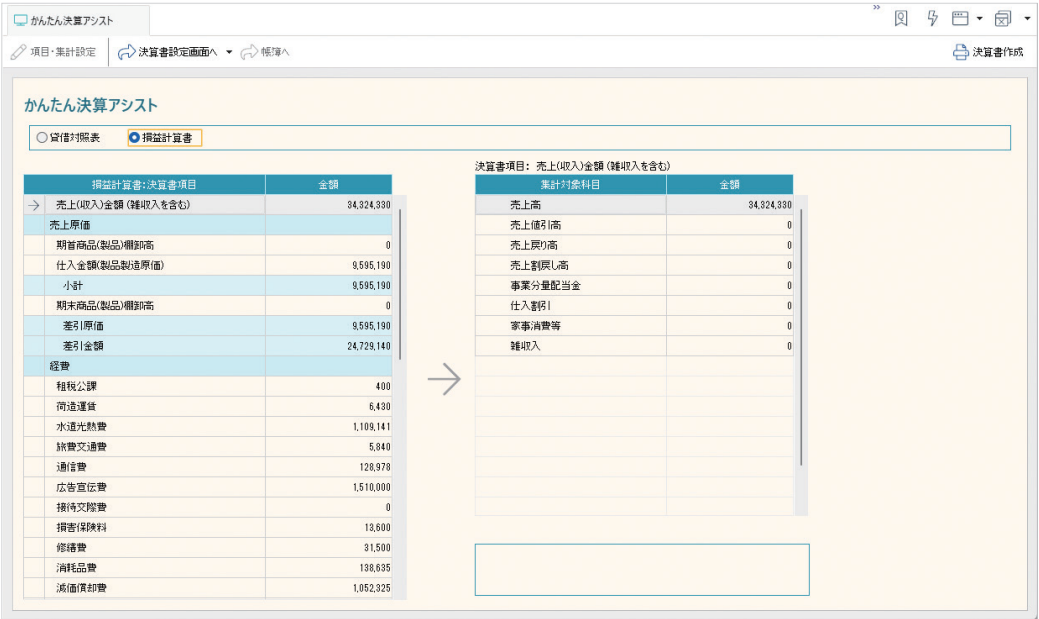

左側の決算書項目一覧には、決算書に記載される項目と金額が表示 されます。

右側の集計対象科目一覧には、決算書項目一覧で選択した決算書項 目の集計対象となった科目が表示されます。

#### **メ モ**

集計対象となる科目

決算書項目の集計対象科目 は、[かんたん決算アシス ト]ウィンドウで変更する ことができます。 ウィンドウ左側の決算書項 目一覧で変更したい項目を ダブルクリックし、表示さ れたダイアログで変更して ください。

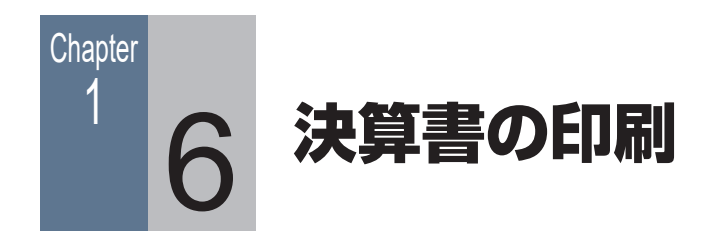

# ■■ 1-6-1 決算書を印刷する

決算書作成ウィンドウで各ページの項目と、専用のウィンドウの項 目を入力したら、決算書を印刷する準備がすべて整ったことになり ます。

ここでは、OCR 用紙に印刷します。

#### 手 順

- **1** 青色申告決算書または収支内訳書の OCR 用紙がプリンター に正しくセットされているかどうかを確認します。
- **2** ナビゲーションバーの分類[決算]から、[青色申告決算書 作成]ボタンまたは[白色申告決算書作成]ボタンをクリッ クします。
- **3** 決算書作成ウィンドウが表示されるので、コマンドバーの [印刷プレビュー]ボタンをクリックします。 印刷イメージを確認します。
- **4** [×](閉じる)ボタンをクリックします。
- **5** 決算書作成ウィンドウに戻るので、コマンドバーの印刷ボ タンをクリックします。

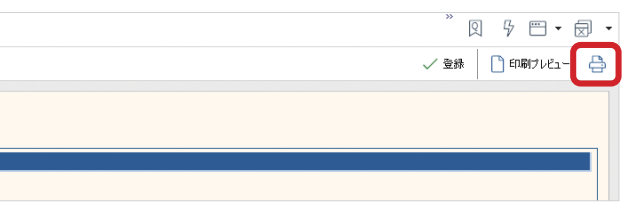

[印刷]ダイアログが表示されます。

#### **メ モ**

#### OCR 用紙に印刷する前の 注意点

印刷前に、プリンターに OCR 用紙を入れておく必 要があります。 また、印字位置がずれてし まうことで OCR 用紙を無 駄にしないために、事前に 白紙でテスト印刷をするこ とをお勧めします。 印字位置は、[印刷]ダイ アログの[余白]で調整し ます。

**補 足** 手順 3 PDF で保存する

プレビューした印刷イメー ジを PDF で保存すること ができます。 右上の PDF(PDF で保存) ボタンをクリックしてくだ さい。

- 
- **6** [用紙]が「OCR」になっていることを確認し、その他の 項目も設定します。

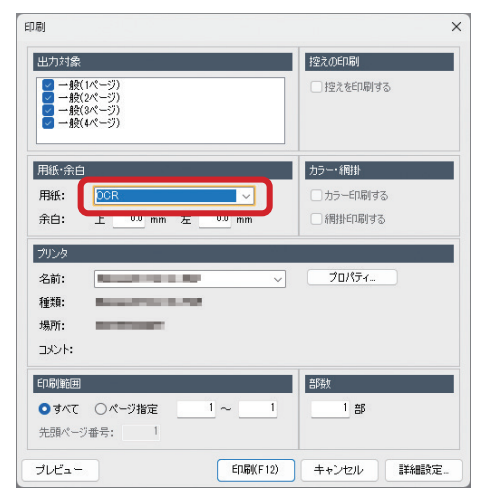

**補 足** 手順 6 用紙を「A4 横」にした場合 [用紙]を「A4横」にすると、 青色申告決算書・収支内訳 書の枠線や項目も印刷され ます。

[詳細設定]ボタンをクリックして、体裁を整える設定を行 うこともできます。

## **7** [印刷]ボタンをクリックします。 OCR 用紙の枠に合わせて、事業主の名前や事業所の所在地、 決算書項目ごとの金額などが印刷されます。

#### 青色申告決算書が印刷できないとき

以下の場合は、青色申告決算書の設定はできますが、印刷はできません。

- ・ 貸借バランスが一致していない。
- ・「不明勘定」を使用している仕訳がある。
- ・「複合勘定」に残高がある。

帳簿や[科目残高入力]ウィンドウなどで、該当している項目があるかどうかを確認してくだ さい。[かんたん決算アシスト]ウィンドウで確認することもできます。 問題があった場合は、右下のコメント欄にメッセージが表示されます。

#### 収支内訳書が印刷できないとき

以下の場合、収支内訳書の設定はできますが、印刷はできません。

- ・「繰戻額等」または「繰入額等」の区分合計に残高が存在する。
- ・「専従者給与」の区分合計に残高が存在する。
- ・ 貸借バランスが一致していない。
- ・「不明勘定」を使用している。
- ・「複合勘定」に残高がある。

いずれの場合も、区分合計が 0 になるように仕訳を確認してください。[かんたん決算アシスト] ウィンドウで確認することもできます。

問題があった場合は、右下のコメント欄にメッセージが表示されます。

### ■■ 1-6-2 別紙の印刷について

固定資産が決算書の記入欄の件数よりも多く登録されているとき は、決算書には「別紙参照」と印刷されます。

その場合は、別途帳簿を印刷して、提出する青色申告決算書または 収支内訳書に添付します。

決算書の記入欄の件数よりも少ない場合は、別紙を印刷する必要は ありません。

#### 減価償却費の計算

決算書の「減価償却費の計算」に記載する情報は、減価償却費の仕 訳作成時(13ページ)に入力済みです。

固定資産を登録していない場合は、決算書の「減価償却費の計算」 には何も印刷されません。

別紙を印刷します。

#### 手 順

- **1** ナビゲーションバーの分類[決算]から、[固定資産管理] ボタンをクリックします。
- **2** コマンドバーの印刷ボタンをクリックします。

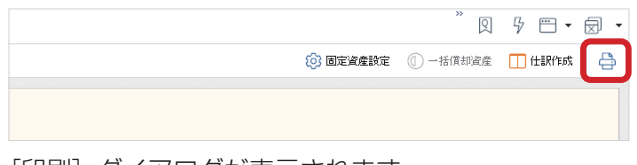

[印刷]ダイアログが表示されます。

**3** [帳票]で 「減価償却費の計算」を選択します。

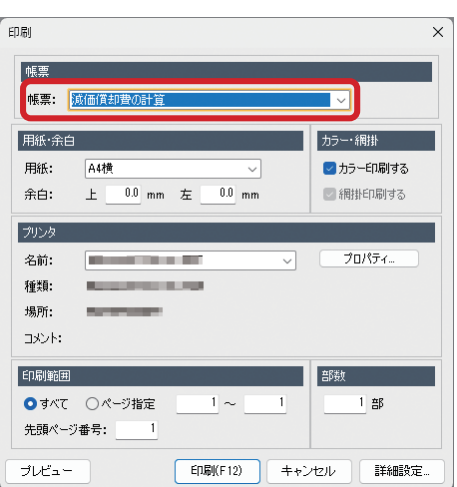

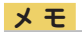

#### 「別紙参照」と印刷された 場合

不動産収入や農業収入があ る場合は、固定資産の他に 不動産所得の内訳や育成費 用の計算も別紙参照と印刷 される場合があります。 その場合は、別途帳簿を印 刷してください。

- 印刷範囲や余白などを指定します。
- [プレビュー]ボタンをクリックし、印刷イメージを確認し ます。
- [×](閉じる)ボタンをクリックし、[印刷]ダイアログに 戻ります。
- [印刷]ボタンをクリックします。

# 所得税確定申告書の作成 2

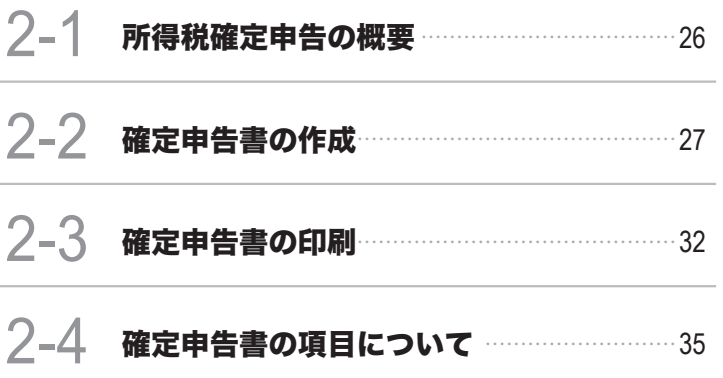

<span id="page-25-0"></span>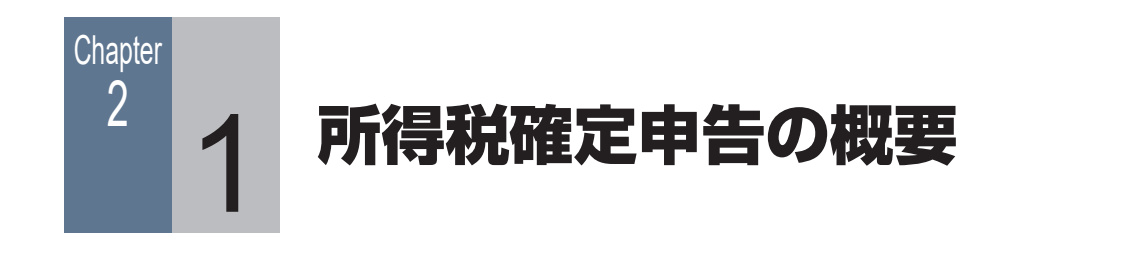

# ■■ 2-1-1 所得税確定申告書作成の流れ

決算書が完成したら、納める税額を計算するために確定申告書を作 成します。本製品では、所得税の確定申告に関する資料を印刷でき ます。

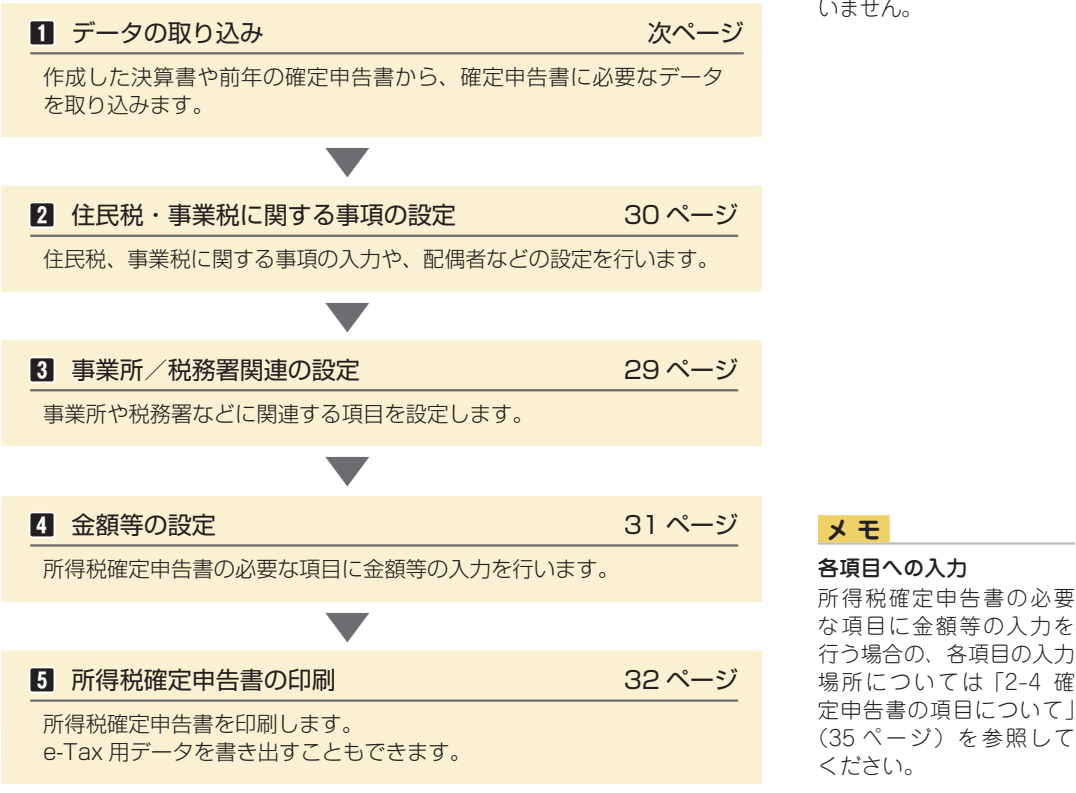

# **メ モ**

修正申告 ジョブカンDesktopシリー ズでは修正申告に対応して いません。

所得税確定申告への対応

令和 5 年(2023 年)分の所得税確定申告を作成するには、対応したバージョンアッププロ グラムが必要になります。

ハージョンアッププログラムは、ダウンロードにて提供させていただきます。 提供開始日以降にプログラムをバージョンアップ(Ver.18.6.1 以降に)してください。

<span id="page-26-0"></span>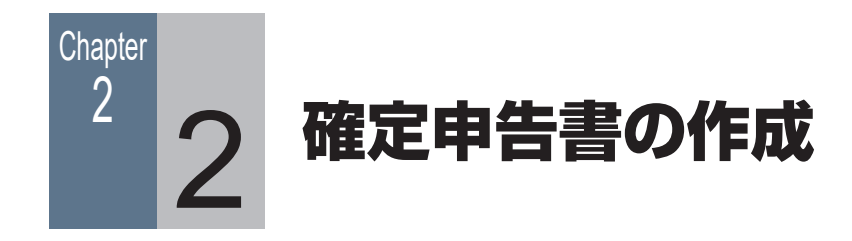

# <span id="page-26-1"></span>■ 2-2-1 データの取り込み (決算書のデータ)

作成した決算書のデータ(事業所得、不動産所得等の金額情報/事業専従者等に関する情報/ 事業所情報)を取り込みます。

#### 手 順

**1** 令和 5 年分のデータを開いているか確認します。 正しくない場合は、年度切替を行って令和 5 年分のデータ を開いてください。

**2** ナビゲーションバーの分類[決算]から、[確定申告書の作 成]ボタンをクリックします。

[所得税確定申告書]ウィンドウが表示されます。

■3 コマンドバーにある[取込]ボタンの▼をクリックして、 「データ取込」ボタンをクリックします。

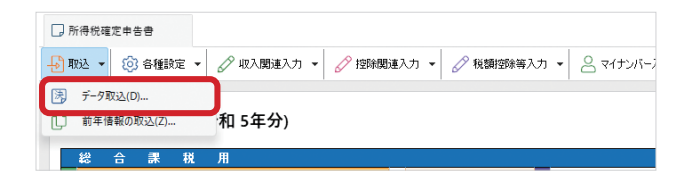

**4** [データ取込]ダイアログが表示されるので、取り込む情報 にチェックを付けます。

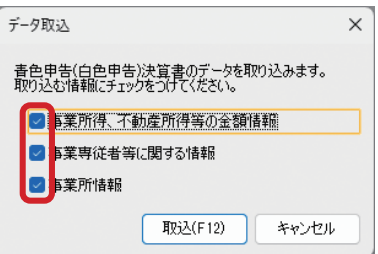

**補 足** 手順 4

事業専従者がいる場合 決算書から事業専従者等に 関する情報を取り込まな かった(入力していない) 場合は、確定申告書作成時 に[専従者給与(控除)額 の入力] ダイアログで事業 専従者の生年月日を入力し てください。

- **5** [取込]ボタンをクリックします。
- **6** 確認メッセージが表示されるので、[はい]ボタンをクリッ クします。
- **7** 取り込み完了のメッセージが表示されるので、[OK]ボタ ンをクリックします。

# ■■ 2-2-2 データの取り込み (前年のデータ)

前年に作成した確定申告書のデータ(事業所等の情報/配偶者の情 報/扶養親族の情報/前年の翌年に繰り越される損失額の情報/ 医療費控除の明細情報等)を取り込みます。

手 順 **1** 令和 5 年分のデータを開いているか確認します。 正しくない場合は、年度切替を行って令和 5 年分のデータ を開いてください。 **2** ナビゲーションバーの分類[決算]から、[確定申告書の作 成]ボタンをクリックします。 [所得税確定申告書]ウィンドウが表示されます。 **8** コマンドバーにある「取込】ボタンの▼をクリックして、 [前年情報の取込] ボタンをクリックします。 さい。

■所得税確定申告書 データ取込(D) 前年情報の取込(Z)... 和 5年分) 総合課税

**メ モ**

前年情報の取り込み 前年に作成した確定申告書 のデータがある場合に行い ます。 特に、前年の確定申告で翌 年に繰り越される損失が あった場合は、必ず前年情 報の取り込みを行ってくだ

**補 足** 手順 3

#### ボタンの表示

[前年情報の取込]ボタン は、前年のデータがある場 合のみクリックできます。

**4** [前年情報の取込]ダイアログが表示されるので、取り込む 情報にチェックを付けます。

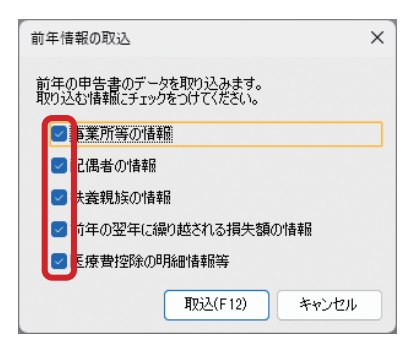

- **5** [取込]ボタンをクリックします。
- **6** 確認メッセージが表示されるので、[はい]ボタンをクリッ クします。
- **7** 取り込み完了のメッセージが表示されるので、[OK]ボタ ンをクリックします。

#### <span id="page-28-0"></span>■■ 2-2-3 事業所/税務署関連の設定

事業所、税務署、金融機関、依頼税理士に関連する項目を設定します。 ここで設定した内容は、所得税確定申告書(第一表・第二表)の該当項目部分に印刷されます。

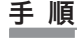

**1** [所得税確定申告書]ウィンドウで、コマンドバーにある[各 種設定]ボタンの▼をクリックして、[事業所/税務署関連 の設定] ボタンをクリックします。

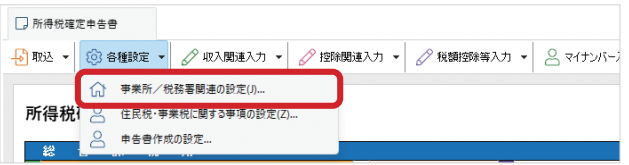

[事業所/税務署関連の設定]ダイアログが表示されます。

**2** 決算書から取り込んだ情報を確認し、取り込まれていない 項目を設定します。

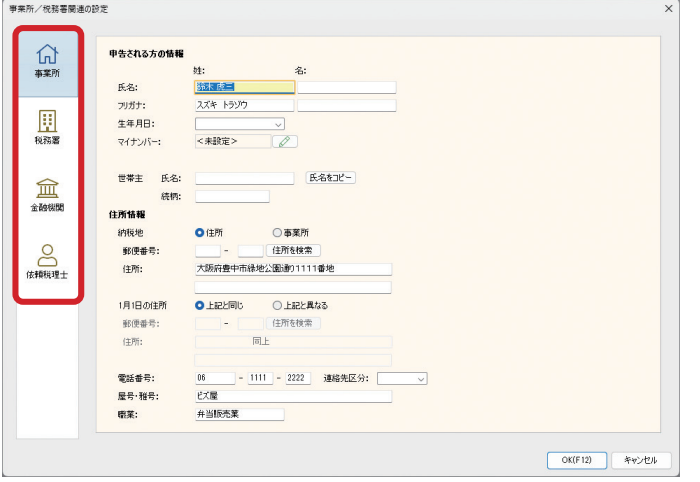

設定内容については、税務署などにご確認ください。

**3** [OK]ボタンをクリックします。

#### **補 足** 手順 2

#### [氏名] 欄について 決算書から取り込んだ氏 名は[姓]の欄に入力され ます。 [姓]と[名]に入力し直 してください。

#### 設定できる項目

[事業所/税務署関連の設 定]ダイアログでは、[事 業所][税務署][金融機関] [依頼税理士]について設 定できます。 左側のボタンで表示を切り 替えてください。

#### マイナンバーの入力

[マイナンバー]欄に入力 した値は、本製品を終了し たり、会計データファイル を閉じると破棄されます。 次回本製品を起動したと きには、セキュリティの観 点から [マイナンバー]欄 は<未設定>の状態に戻 ります。

その場合は、コマンドバー の [マイナンバー入力] ボ タンをクリックして表示 された[マイナンバー入 力]ダイアログで、記載を 必要とする人のマイナン バーを 1 つのダイアログ 上でまとめて入力するこ とができます。

#### <span id="page-29-0"></span>■ 2-2-4 住民税・事業税に関する事項の設定

住民税、控除対象配偶者、扶養親族、事業専従者、事業税に関する事項を設定します。 ここで設定した内容は、所得税確定申告書(第二表)の下部にある該当項目部分に印刷されます。

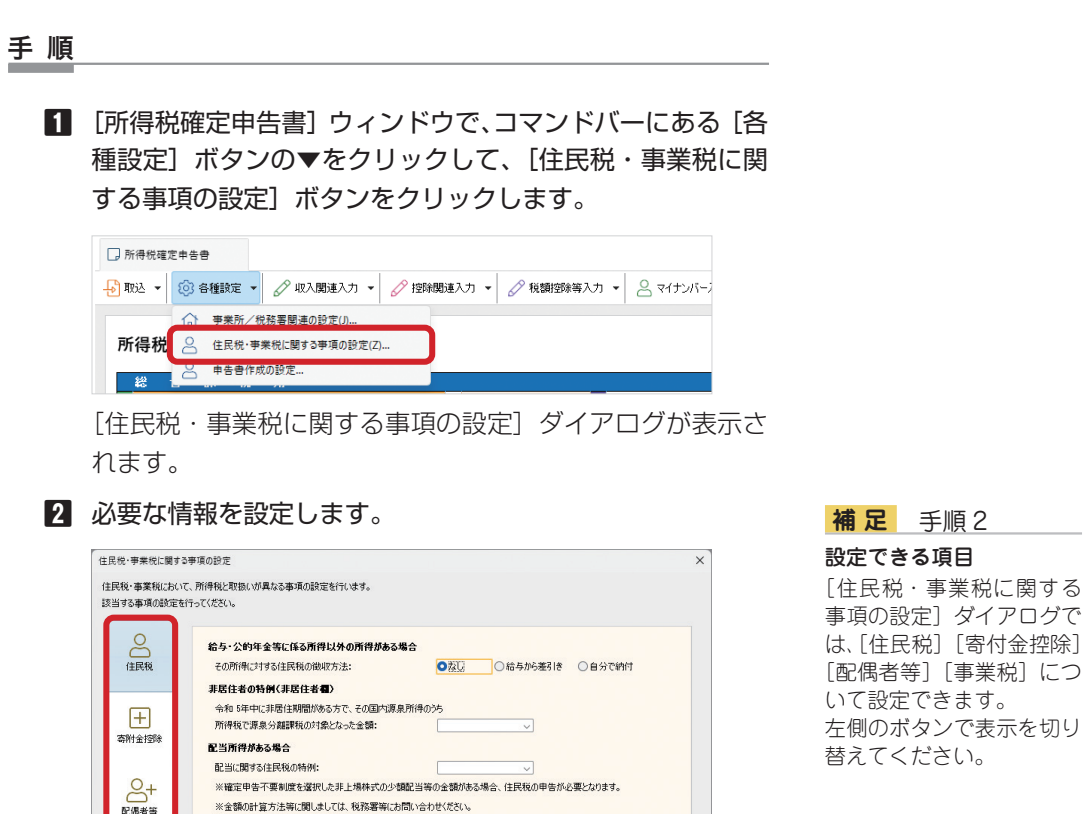

**3** [OK]ボタンをクリックします。

日本菜税

設定内容については、税務署などにご確認ください。

OK(F12) キャンセル

# <span id="page-30-0"></span>■■ 2-2-5 金額等の設定

[所得税確定申告書]ウィンドウで金額等を設定します。

「2-2-1 データの取り込み(決算書のデータ)[」\(27 ページ\)](#page-26-1)でデータ取り込みを行ったこ とにより、事業所得や不動産所得など一部の申告項目には決算書から金額が取り込まれている ので、金額が取り込まれていない項目の設定を行います。

入力するには、各申告項目をダブルクリックするか項目番号をクリックします。

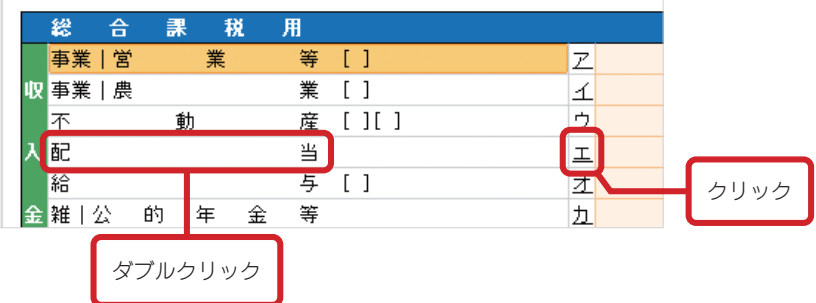

表示されたダイアログで、必要な値を設定してください。

各申告項目の入力については、ヘルプの「確定申告書に金額等を設定する」にも記載しています。 「ジョブカン Desktop 会計」の場合は、目次の[個人の確定申告書作成]→[確定申告書の作成] → [確定申告書に金額等を設定する] をクリックして表示します。

「ジョブカン Desktop 青色申告」の場合は、目次の[所得税確定申告書の作成]→[確定申 告書の作成]→[確定申告書に金額等を設定する]をクリックして表示します。

ヘルプを表示するには、ナビゲーションバーの分類 [メニュー]から、[ヘルプ]→[ヘルプ] をクリックしてください。

各申告項目に入力する金額の計算式については、国税庁ホームページや税務署から提供される 手引きを参照してください。

<span id="page-31-0"></span>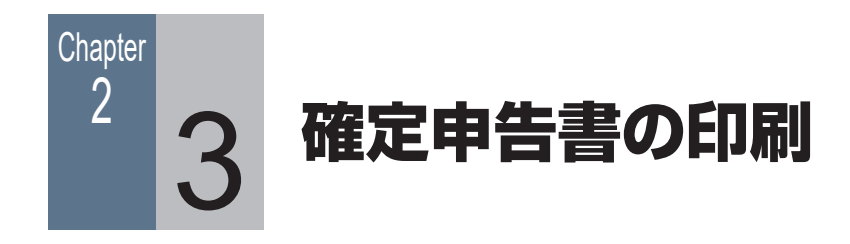

# 2-3-1 所得税確定申告書の印刷

[所得税確定申告書]ウィンドウで各項目の入力が終わったら、所 得税確定申告書の印刷を行います。

確定申告書は税務署などで配布されている OCR 用紙に印刷します。 e-Tax に取り込む場合は、「2-3-2 e-Tax 用データを書き出す」 (34ページ)をご覧ください。

#### 手 順

- **1** プリンターに、所得税確定申告書の OCR 用紙が正しくセッ トされているかどうか確認します。
- **2** ナビゲーションバーの分類[決算]から、[確定申告書の作 成]ボタンをクリックします。 [所得税確定申告書]ウィンドウが表示されます。
- **3** コマンドバーの[プレビュー]ボタンをクリックします。 印刷イメージを確認します。
- **4** [×](閉じる)ボタンをクリックします。
- **5** [所得税確定申告書]ウィンドウに戻るので、コマンドバー の印刷ボタンをクリックします。

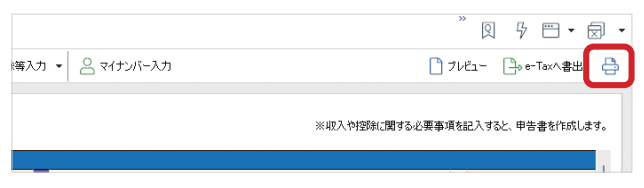

[印刷]ダイアログが表示されます。

#### **メ モ**

#### 確定申告書の印刷

OCR 用紙だけでなく、A4 サイズの白紙に印刷するこ ともできます。 OCR 用紙には罫線などは 印刷されませんが、A4 用 紙へ印刷する場合は罫線 や項目名なども印刷され ます。

#### **補 足** 手順 1

#### OCR 用紙に印刷する前の 注意点

印刷前に、プリンターに OCR 用紙を入れておく必 要があります。 また、印字位置がずれてし まうことで OCR 用紙を無 駄にしないために、事前に 白紙でテスト印刷をするこ とをお勧めします。 印字位置は、[印刷]ダイ アログの[余白]で調整し ます。

#### **補 足** 手順 3 PDF で保存する

プレビューした印刷イメー ジを PDF で保存すること ができます。 右上の PDF(PDF で保存) ボタンをクリックしてくだ さい。

**6** [用紙]が「OCR」になっていることを確認し、印刷範囲 や余白などを指定します。

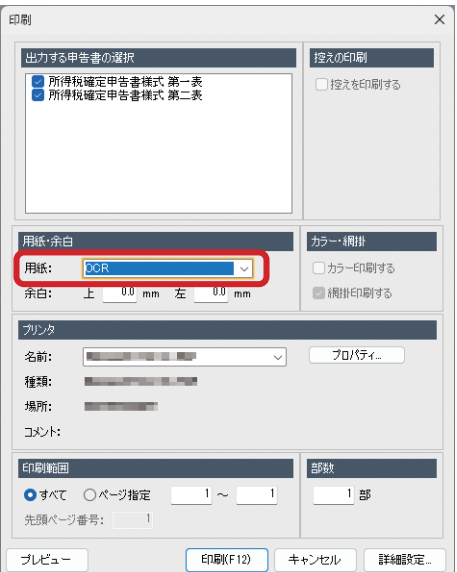

[詳細設定]ボタンをクリックして、体裁を整える設定を行 うこともできます。

**7** [印刷]ボタンをクリックします。 OCR 用紙の枠に合わせて、金額などが印刷されます。

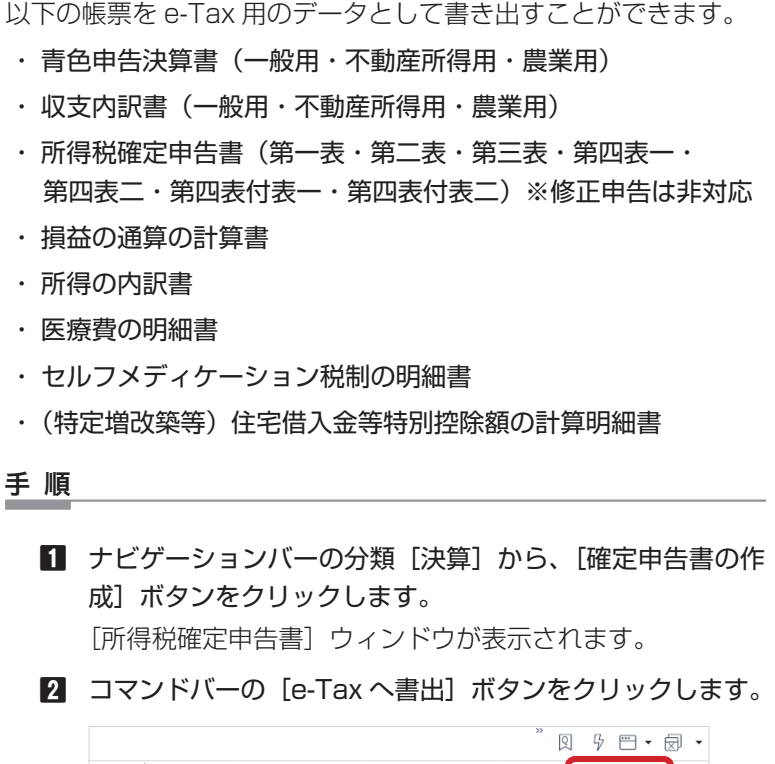

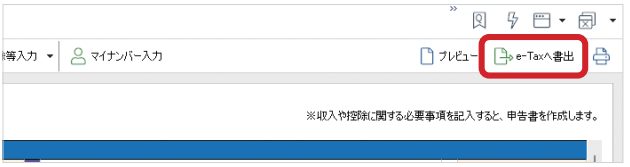

[e-Tax へ書き出し]ダイアログが表示されます。

- **3** [所轄の税務署]から[都道府県][税務署名]を選択します。
- **4** 利用者識別番号を入力します。

<span id="page-33-0"></span>**■ 2-3-2 e-Tax 用データを書き出す** 

- **5** e-Tax へ書き出す出力帳票にチェックを付けます。
- **6** 書き出すファイルの保存場所と名前を確認します。 変更する場合は、[変更]ボタンをクリックしてください。
- **7** [OK]ボタンをクリックします。
- **8** 書き出し終了のメッセージが表示されたら、[閉じる]ボタ ンをクリックします。
- **9** e-Tax ソフトに取り込み、作成したデータを e-Tax で送信 (申告)します。

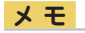

決算書の一部の項目について 青色申告決算書・収支内訳 書の e-Tax 用データでは、 一部の項目(提出日、事業 主の氏名や住所、税理士の 氏名など)には、[事業所 /税務署関連の設定]ダイ アログで入力した内容が表 示されます。

**メ モ**

#### 送信票(兼送付書)を作成 する場合

[e-Tax へ書き出し] ダイ アログで [送信票(兼送付 書)設定] ボタンをクリッ クし、表示されたダイアロ グで[送信票(兼送付書) を作成する]にチェックを 付けてください。 [自動生成される書類の確 認] ボタンをクリックして 送信票の内容を確認し、表 示された書類の他にも提 出書類がある場合は[控除 証明書等の設定]ボタンか ら書類名等を登録してく ださい。

**補 足** 手順 5

出力予定なのに「住宅借入 金等特別控除額の計算明細 書」が表示されない場合 コマンドバーの[各種設定] →[申告書作成の設定]で 「e-Tax による提出」を選 択します。 その後、[(特定増改築等) 住宅借入金等特別控除]の 項目を入力・登録してから 書き出してください。

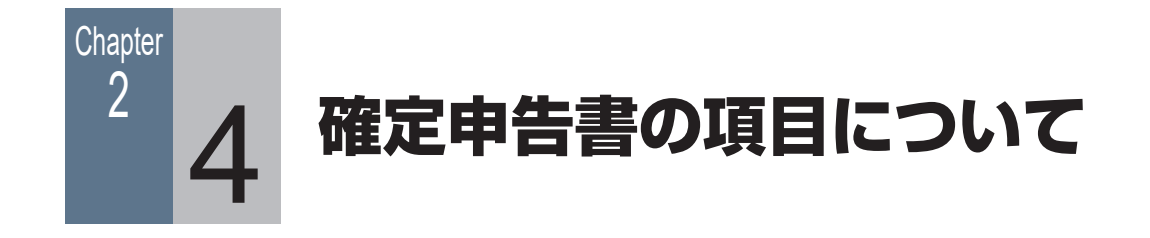

# 2-4-1 所得税確定申告書各項目の入力(第一表)

所得税確定申告書(第一表)の各項目の入力場所について説明します。

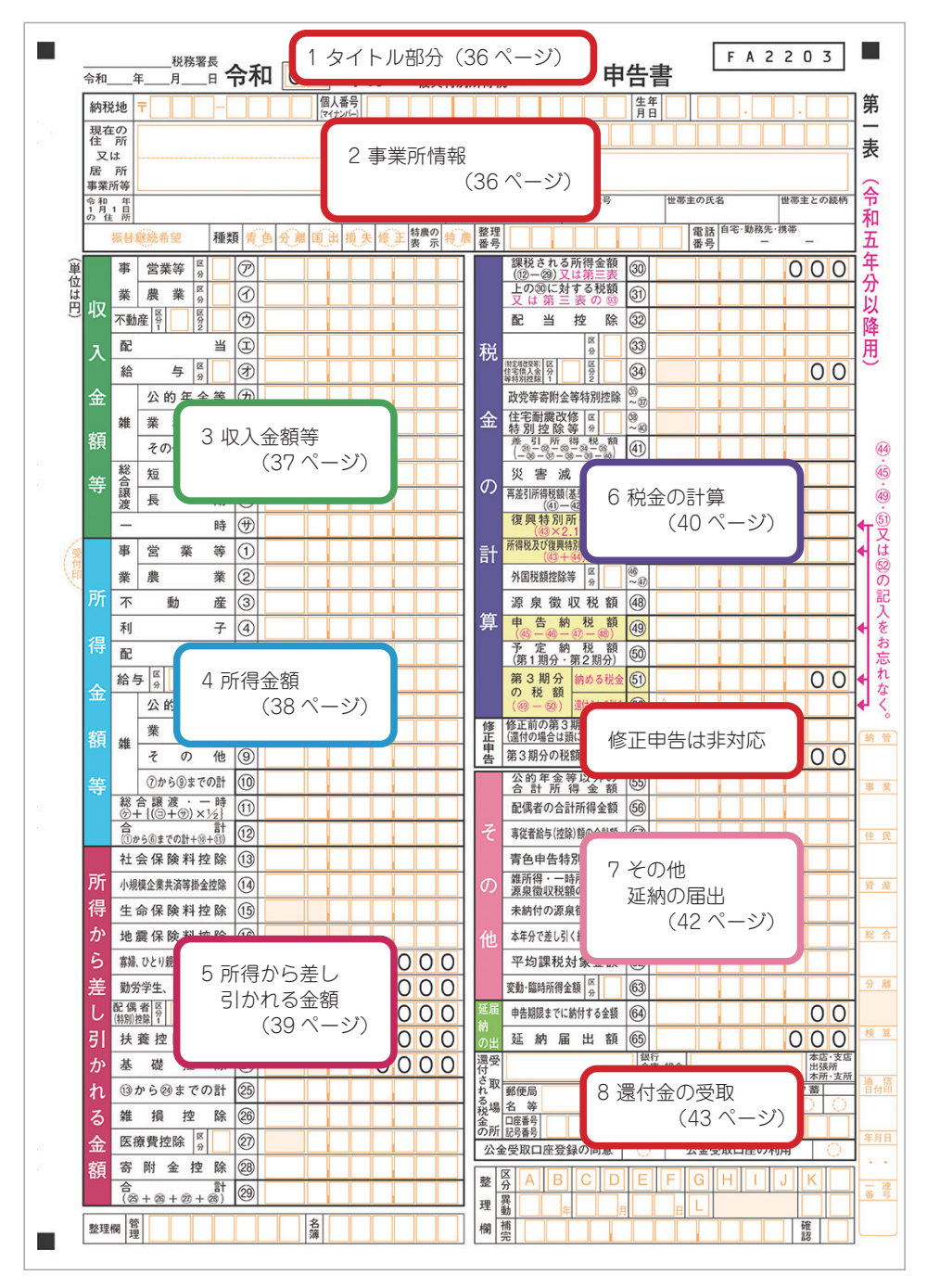

# 1 タイトル部分

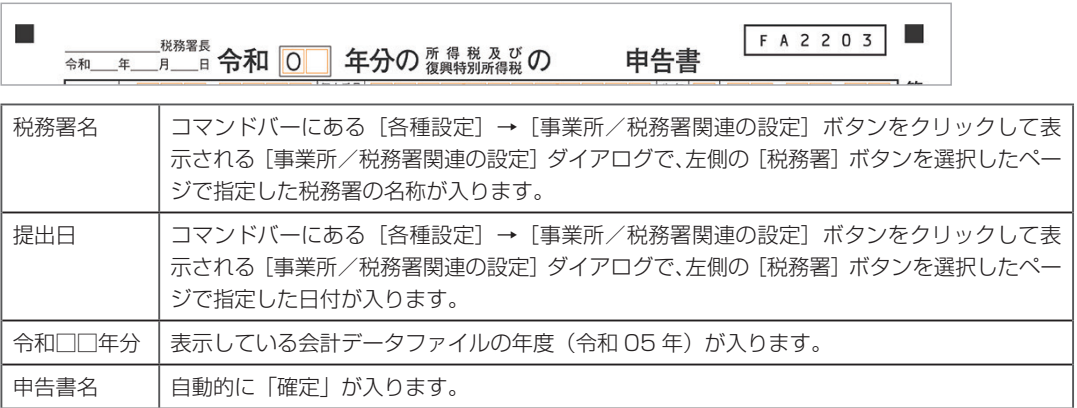

# 2 事業所情報

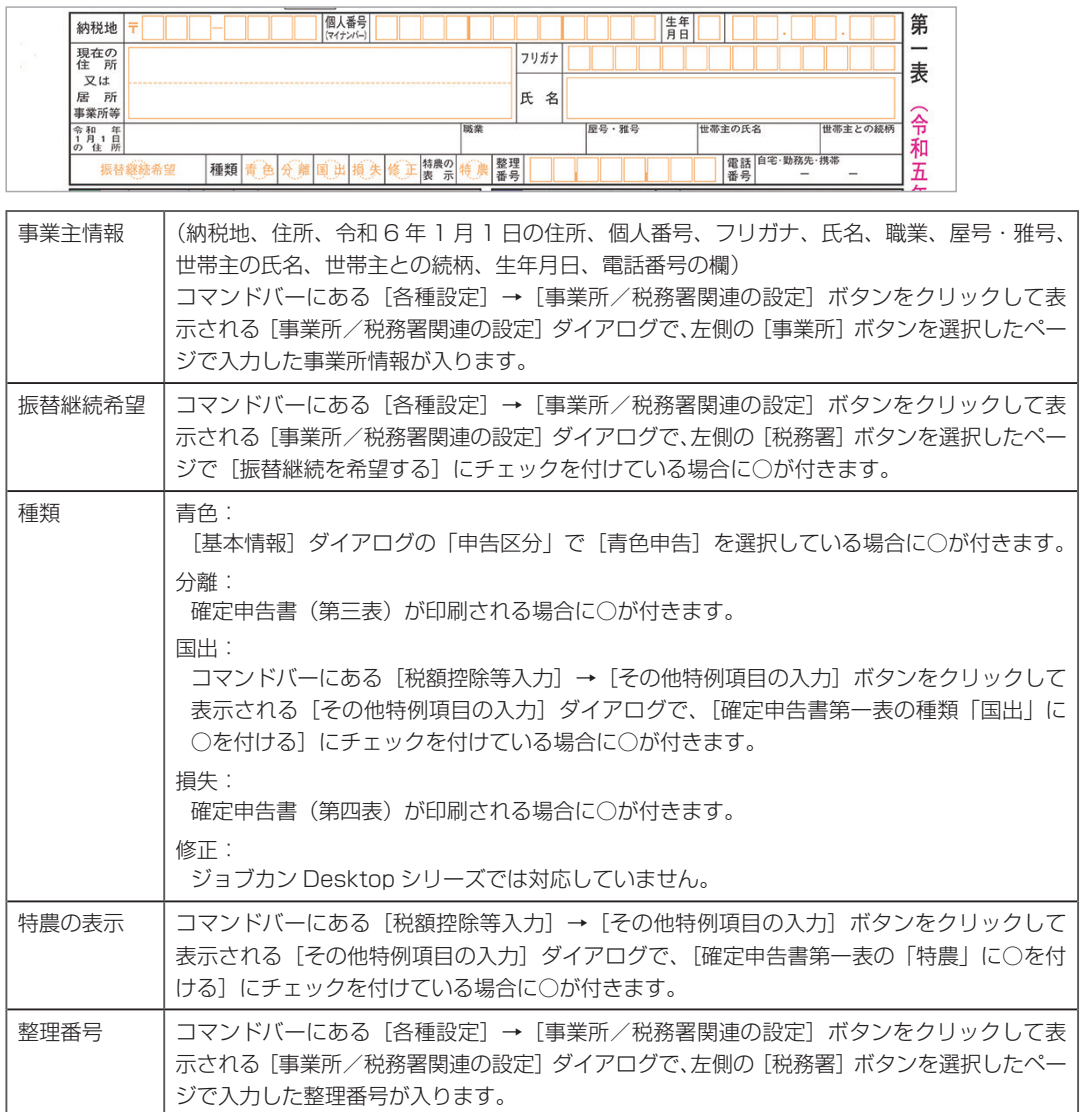

#### 3 収入金額等 **Contract Contract**

 $\overline{a}$ 

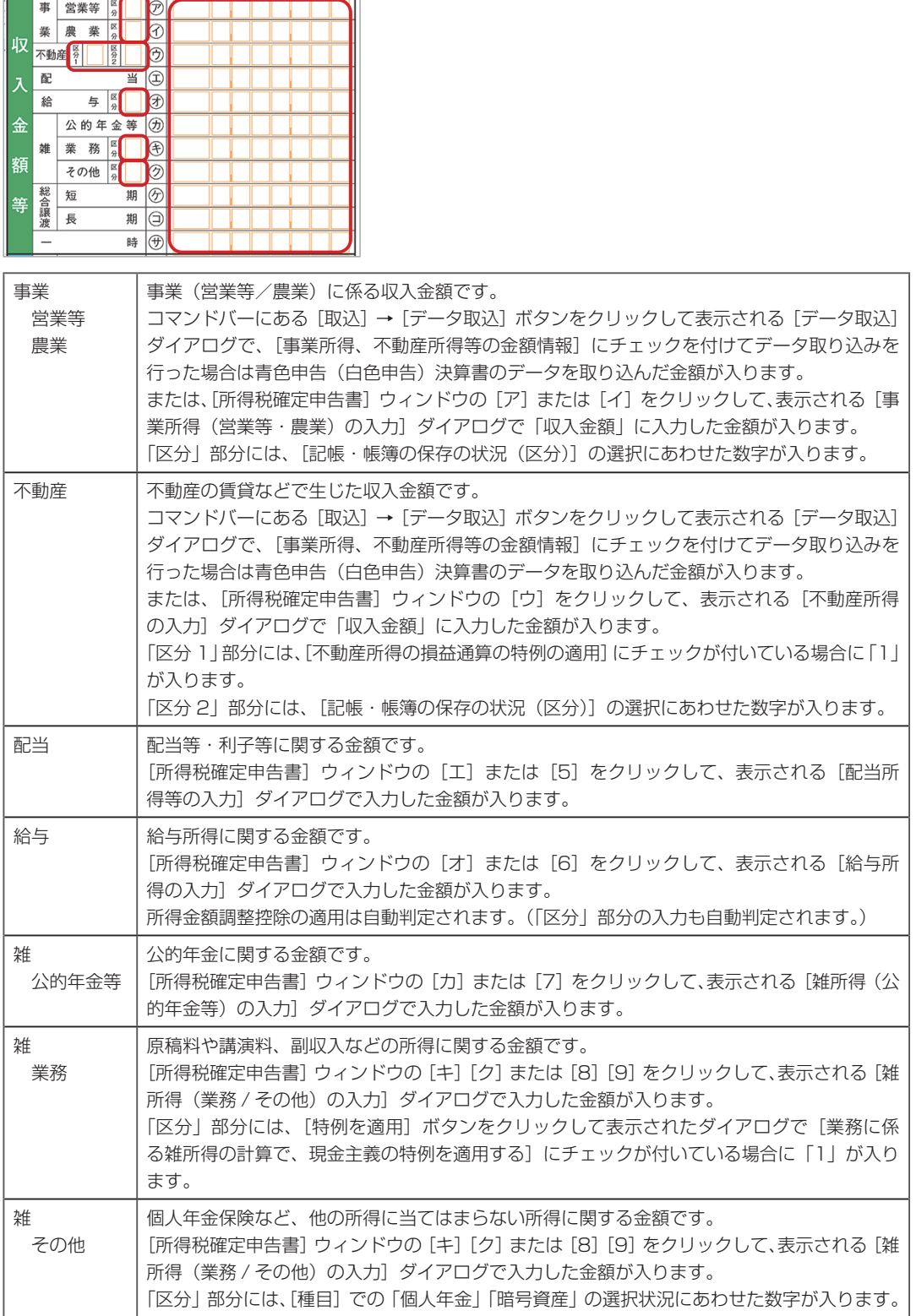

 $\overline{a}$ 

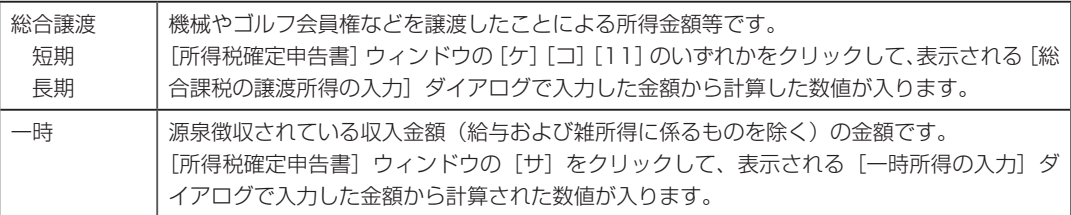

# 4 所得金額

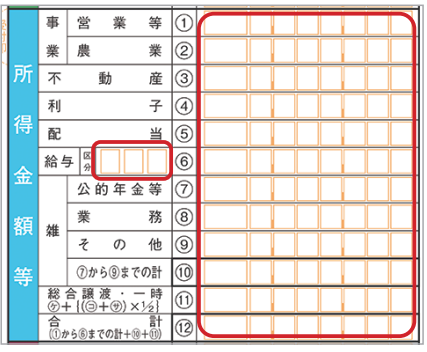

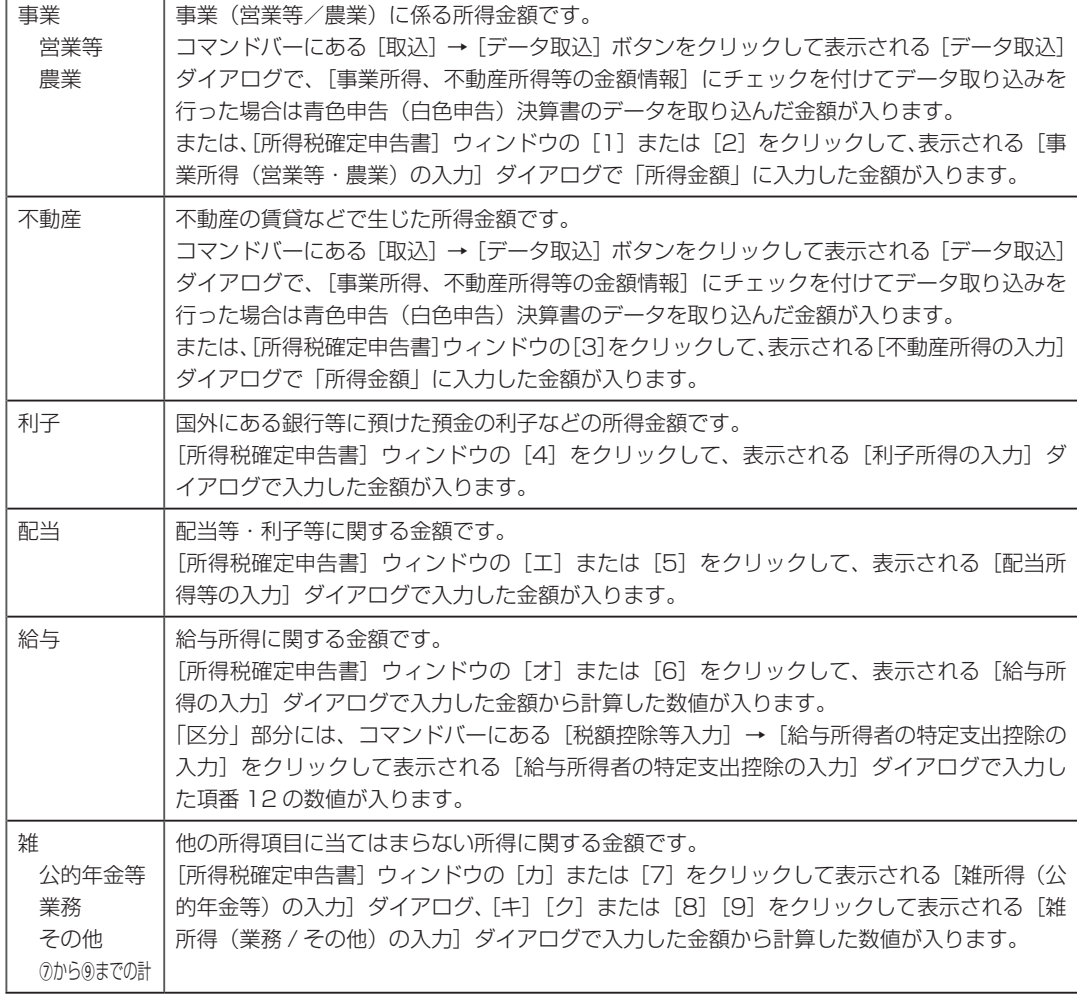

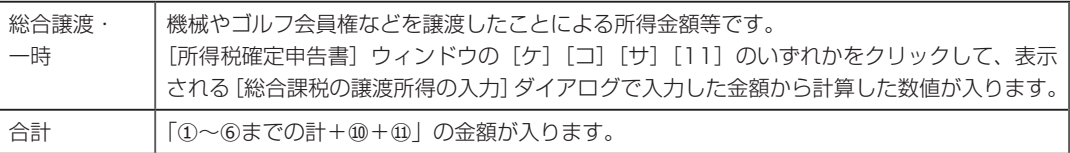

# <span id="page-38-0"></span>5 所得から差し引かれる金額

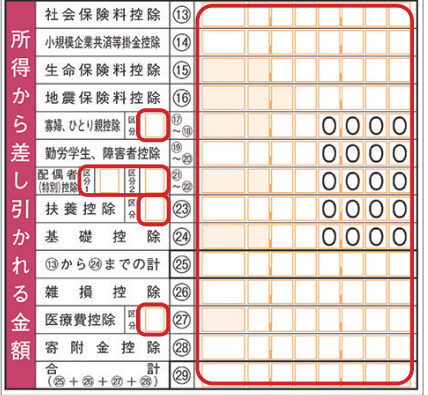

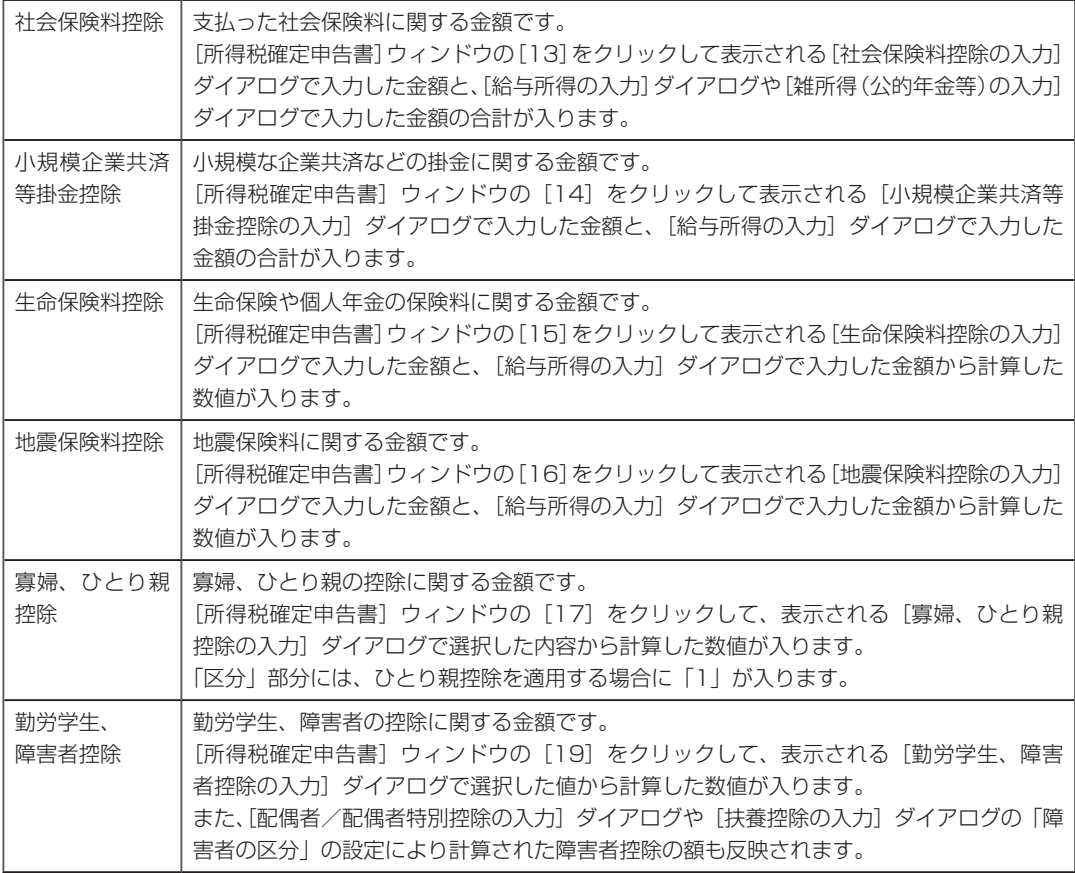

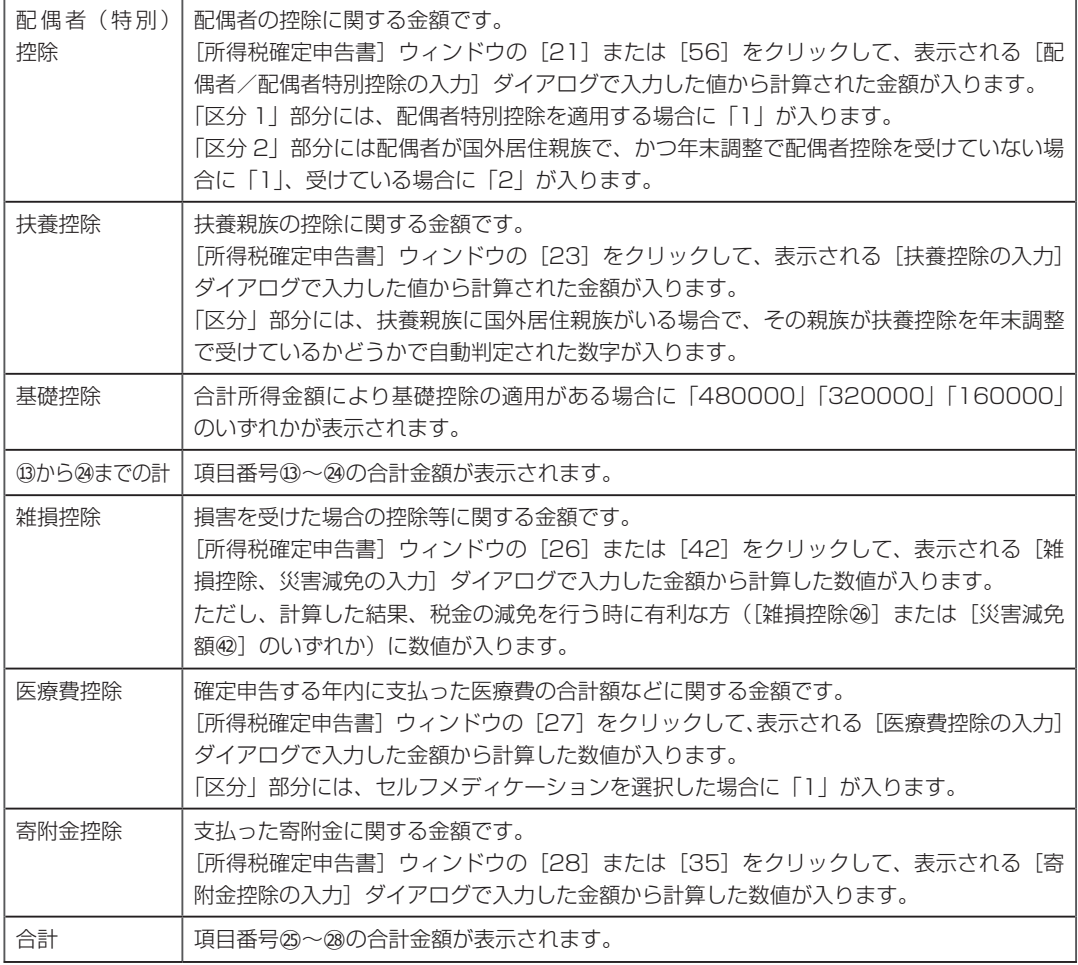

# <span id="page-39-0"></span>6 税金の計算

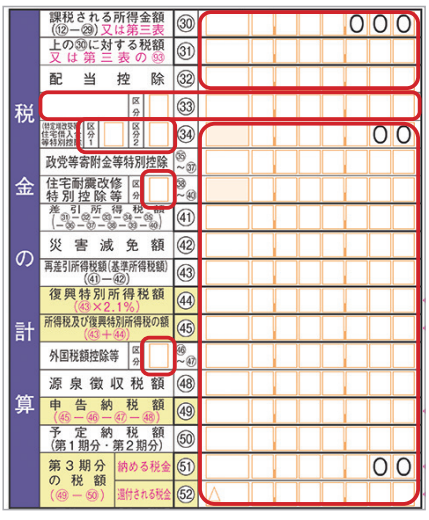

ただし、確定申告書第三表または第四表が出力される場合は空欄になります。

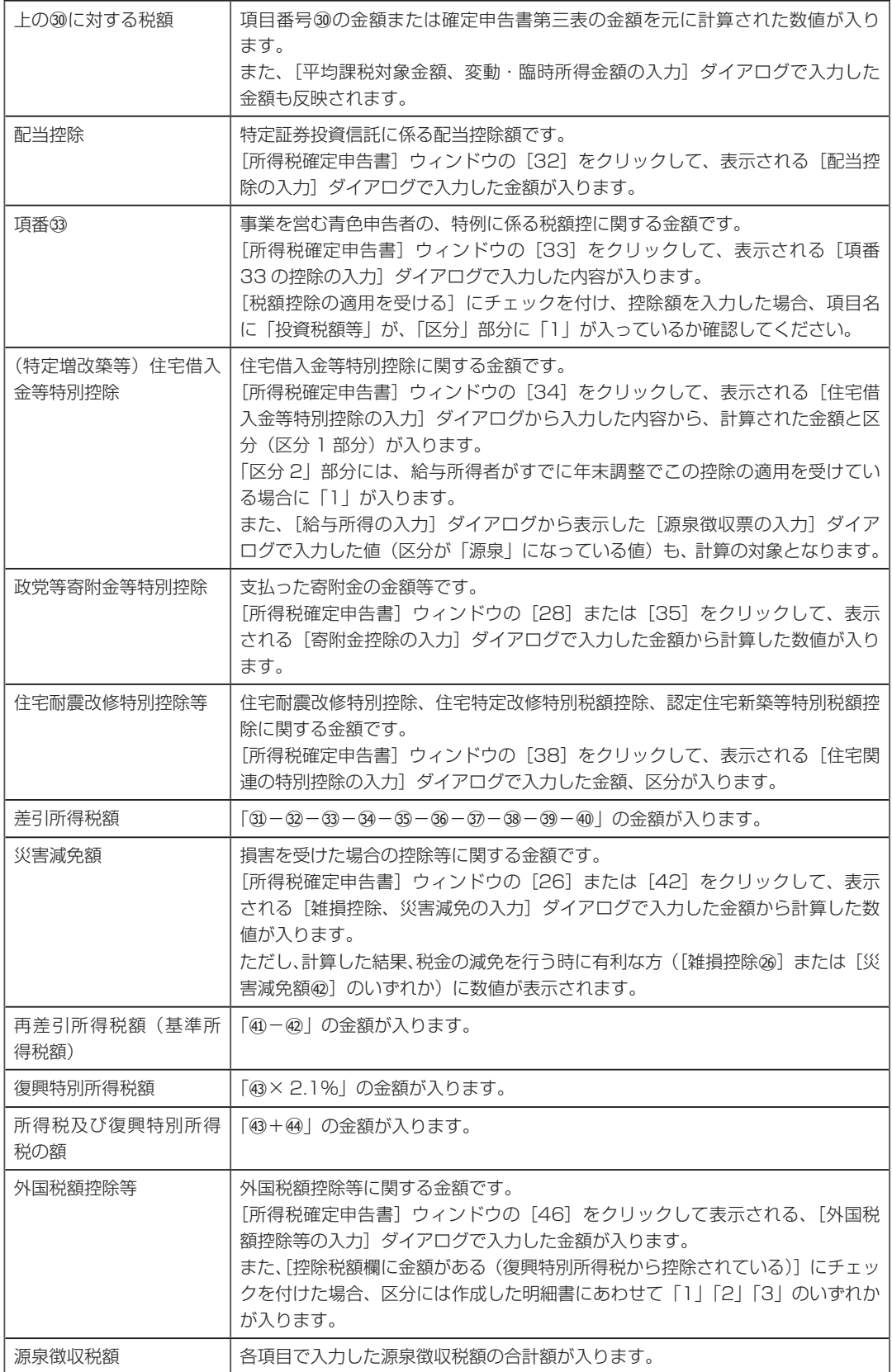

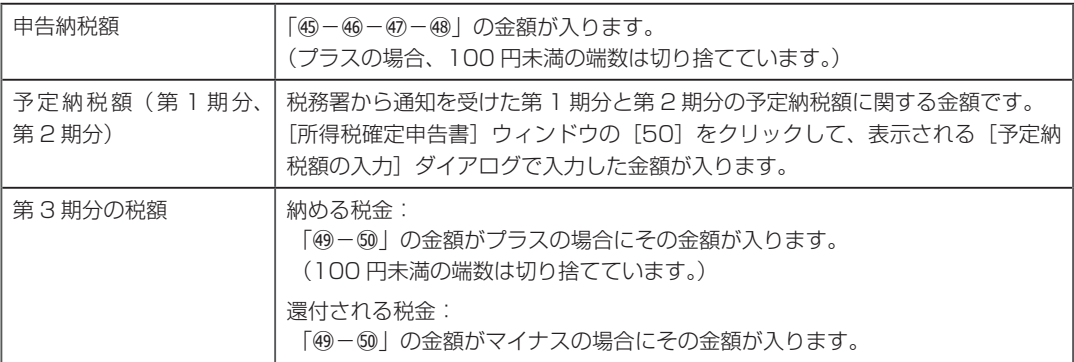

# <span id="page-41-0"></span>7 その他、延納の届出

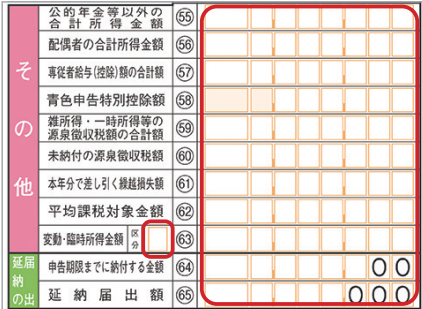

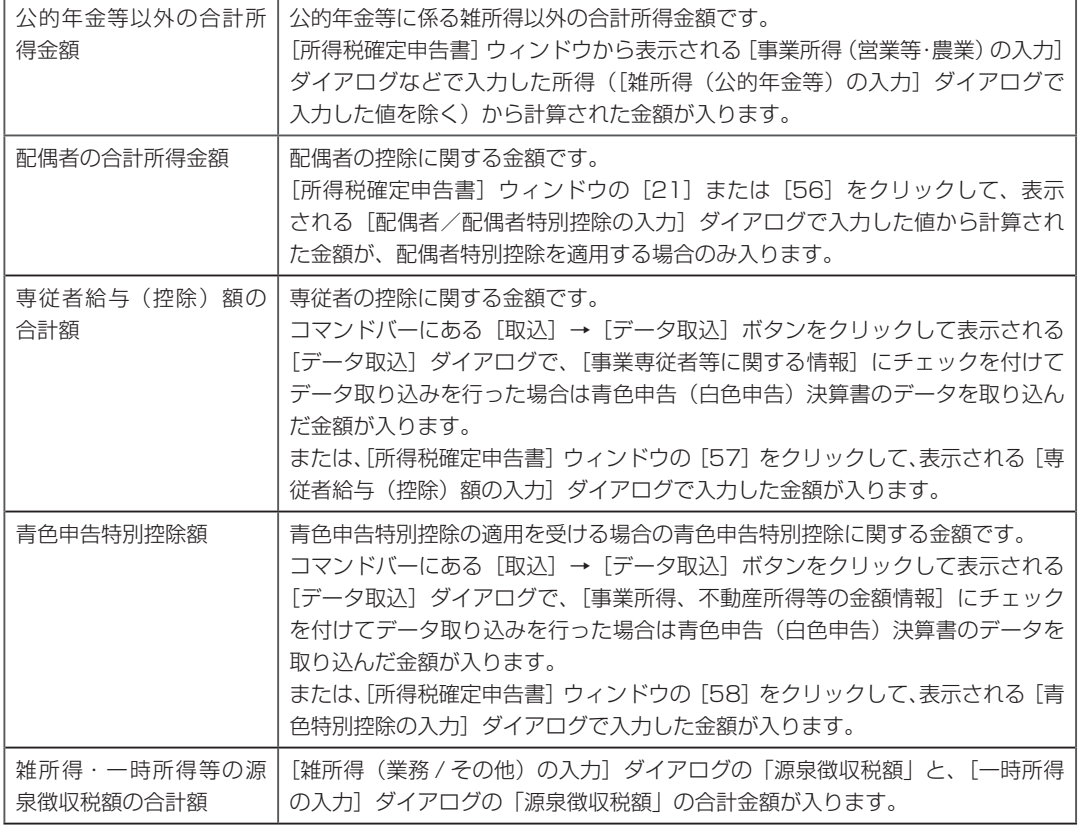

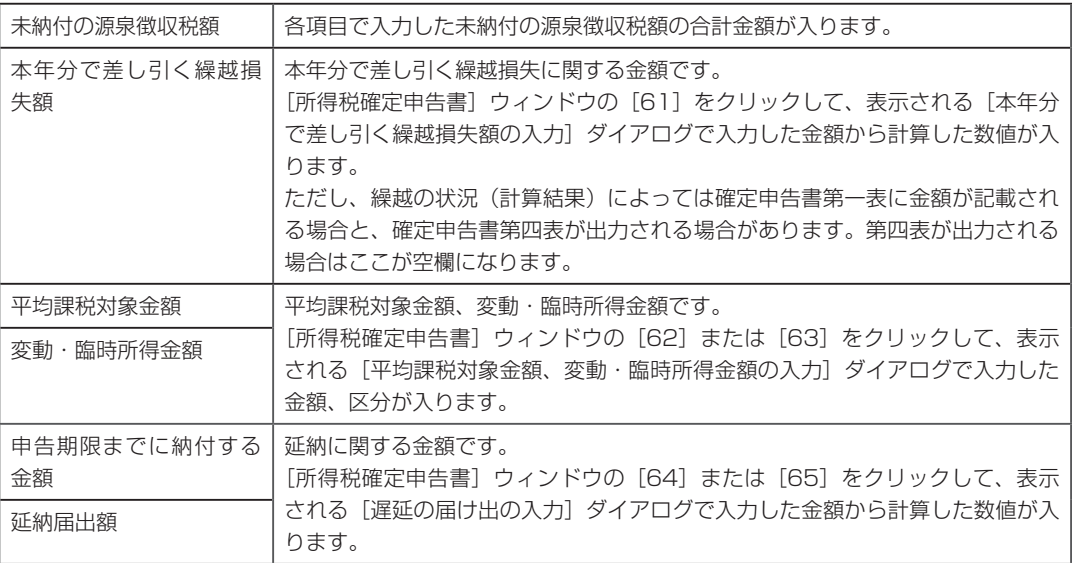

#### <span id="page-42-0"></span>8 還付金の受取

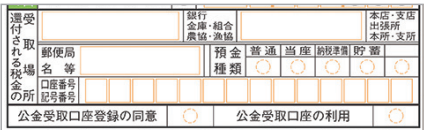

還付金が発生した場合の受取口座等の情報です。

コマンドバーにある[各種設定]→[事業所/税務署関連の設定]ボタンをクリックして、表示される[事業所 /税務署関連の設定]ダイアログ左側の[金融機関]ボタンをクリックしたページで入力した金融機関情報が入 ります。

#### **メ モ**

#### 金額を入力したのに数値が入らない場合

各ダイアログで金額を入力したのに確定申告書に数値が入っていない場合、 入力した金額から計算した結果が控除対象金額に満たないなどの理由で数値が 入らないことがあります。

# ■ 2-4-2 所得税確定申告書各項目の入力 (第二表)

所得税確定申告書(第二表)の各項目の入力場所について説明します。

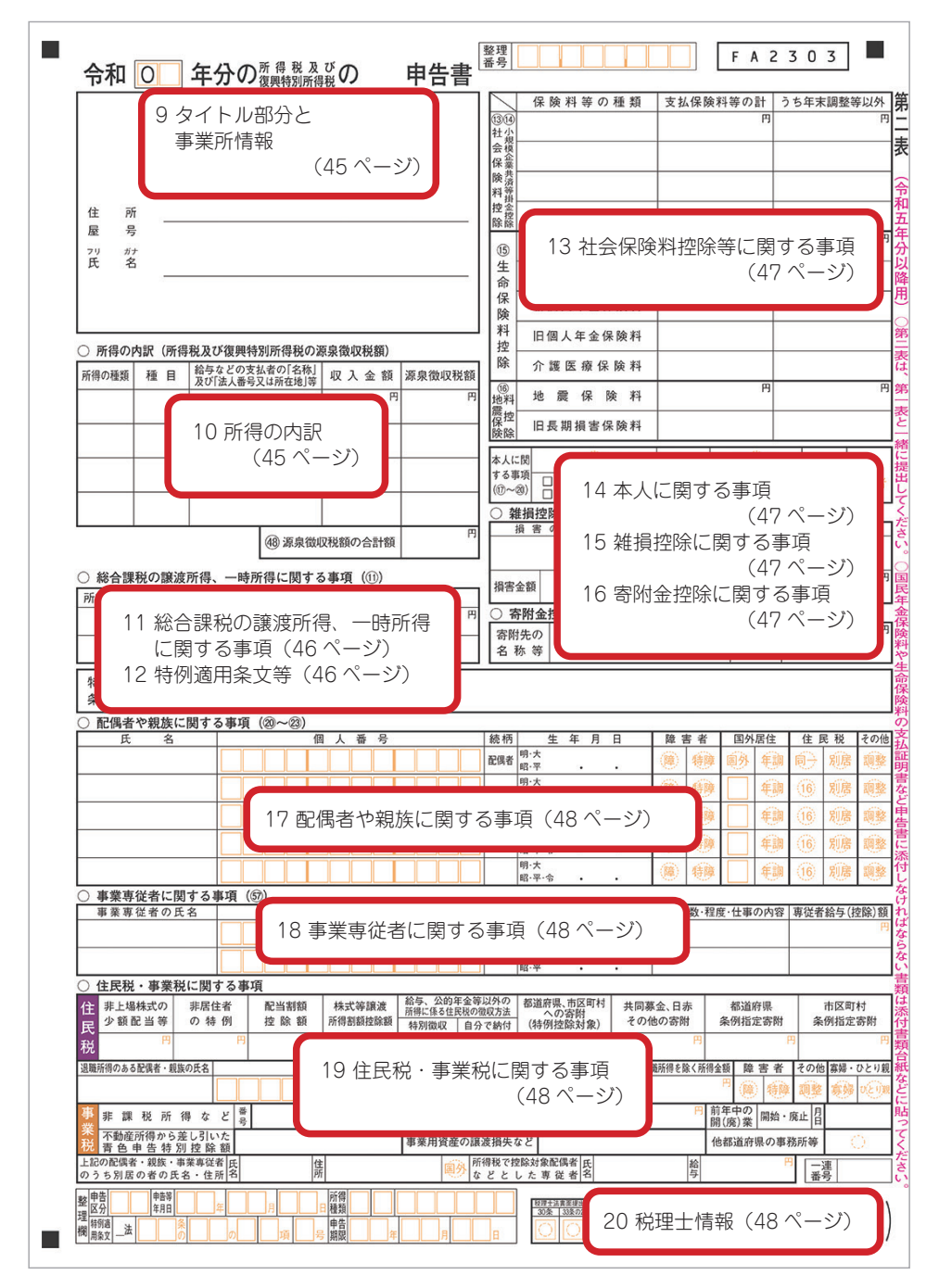

#### <span id="page-44-0"></span>9 タイトル部分と事業所情報

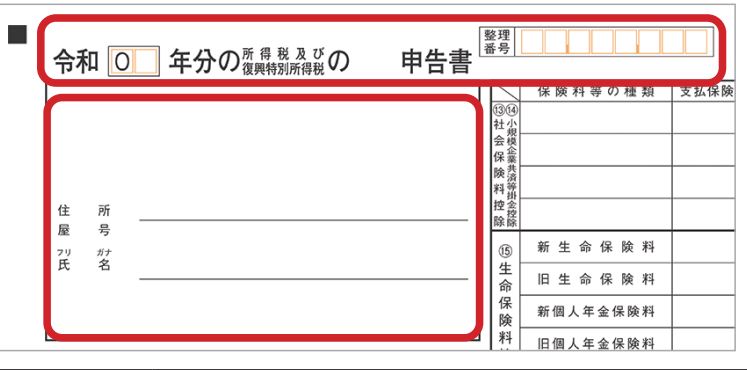

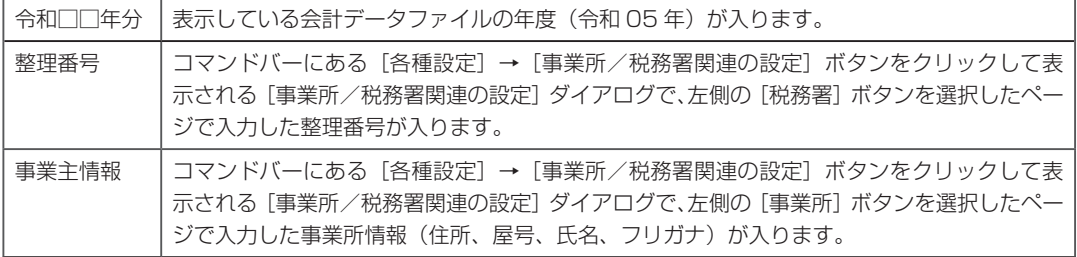

#### <span id="page-44-1"></span>10 所得の内訳(所得税及び復興特別所得税の源泉徴収税額)

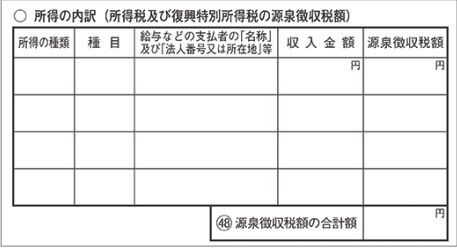

以下のダイアログで入力した内容が入ります。

ただし、所得の内訳の件数が 5 件以上の場合は、所得の内訳書(別紙)に印刷されます。

- ・[源泉徴収されている収入金額の内訳入力]ダイアログ
	- ([事業所得(事業等・農業)の入力]ダイアログから表示)
- ・[配当所得等の入力] ダイアログ
- ・[給与所得の入力] ダイアログ
- ・[雑所得(公的年金等)の入力]ダイアログ
- ・[雑所得(業務/その他)の入力]ダイアログ
- ・[一時所得の入力]ダイアログ
- ・[分離課税の株式等の譲渡の入力] ダイアログ
- ・[退職所得の入力] ダイアログ

#### <span id="page-45-0"></span>11 総合課税の譲渡所得、一時所得に関する事項

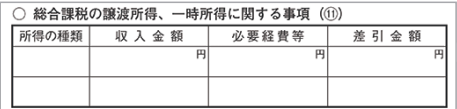

以下のダイアログで入力した内容が入ります。

入力した項目の数によっては、第二表が複数枚になることもあります。

・「総合課税の譲渡の入力]ダイアログ

・「一時所得の入力】ダイアログ

#### <span id="page-45-1"></span>12 特例適用条文等

特例適用 条文等

- 以下のダイアログで入力した内容が入ります。 ・[特例適用条文等の入力(第二表適用分)]ダイアログ ([事業所得(事業等・農業)の入力]ダイアログから表示)
	- ・[特例適用条文等の入力(第二表適用分)]ダイアログ ([不動産所得の入力]ダイアログから表示)
	- ・[特例適用条文等の入力(第二表適用分)]ダイアログ ([寄附金控除の入力] ダイアログから表示)
	- ・[特例適用条文等の入力(第二表適用分)]ダイアログ ([項番 33 の控除の入力]ダイアログから表示)
	- ・[住宅借入金等特別控除の情報入力]ダイアログの「居住開始日」 ([住宅借入金等特別控除の入力]ダイアログから表示)

#### <span id="page-46-0"></span>13 社会保険料控除等に関する事項

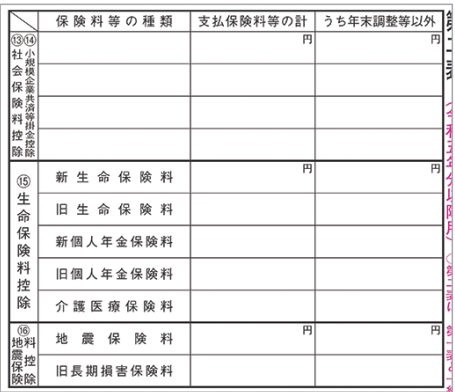

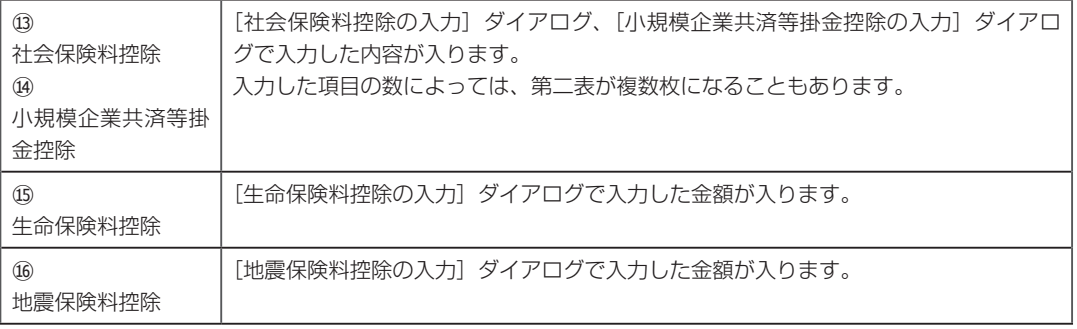

#### <span id="page-46-1"></span>14 本人に関する事項

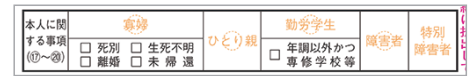

[寡婦、ひとり親控除の入力]ダイアログ、[勤労学生、障害者控除の入力]ダイアログで入力した内容にあわせて、 該当する項目に丸やチェックマークが付きます。

#### <span id="page-46-2"></span>15 雑損控除に関する事項

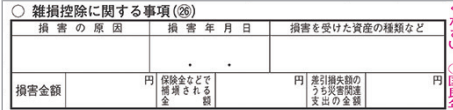

[雑損控除、災害減免額の入力]ダイアログで入力した内容が入ります。

#### <span id="page-46-3"></span>16 寄附金控除に関する事項

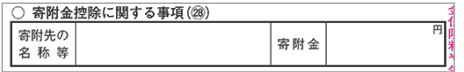

[寄附金控除の入力]ダイアログで入力した内容が入ります。

#### <span id="page-47-2"></span>17 配偶者や親族に関する事項

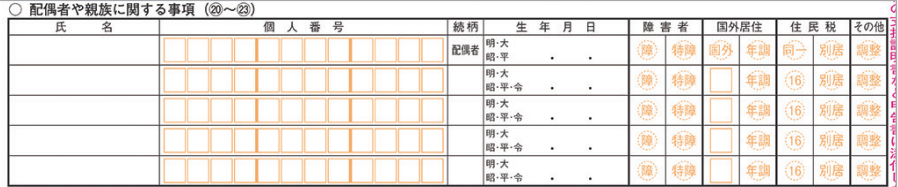

[配偶者/配偶者特別控除の入力]ダイアログ、[扶養控除の入力]ダイアログで入力した内容が入ります。 扶養親族の人数によっては、第二表が複数枚になることもあります。

#### <span id="page-47-0"></span>18 事業専従者に関する事項

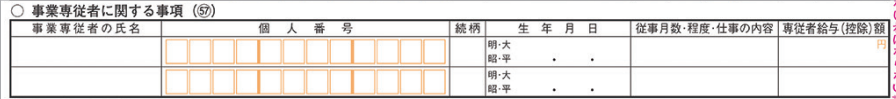

[専従者給与(控除)額の入力]ダイアログで入力した内容が入ります。 事業専従者の人数によっては、第二表が複数枚になることもあります。

#### <span id="page-47-1"></span>19 住民税・事業税に関する事項

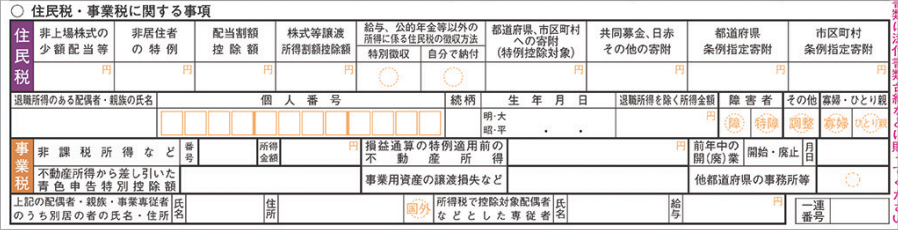

コマンドバーにある「各種設定]→「住民税·事業税に関する事項の設定]ボタンをクリックして、表示される「住 民税・事業税に関する事項の設定]ダイアログで入力した内容が入ります。

また、以下のダイアログで入力した内容も反映されます。

- ・「寄附金控除の入力]ダイアログ
- ・[配偶者/配偶者特別控除の入力] ダイアログ
- ・[扶養控除の入力] ダイアログ

・[専従者給与(控除)額の入力]ダイアログ

退職所得のある配偶者や扶養親族の人数によっては、第二表が複数枚になることもあります。

#### <span id="page-47-3"></span>20 税理士情報

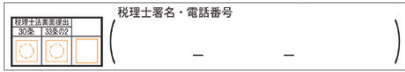

依頼している税理士に関する情報です。

コマンドバーにある[各種設定]→[事業所/税務署関連の設定]ボタンをクリックして、表示される[事業所 /税務署関連の設定]ダイアログ左側の[依頼税理士]ボタンをクリックしたページで入力した税理士情報が入 ります。

# ■ 2-4-3 所得税確定申告書各項目の入力(第三表)

所得税確定申告書(第三表)の各項目の入力場所について説明します。

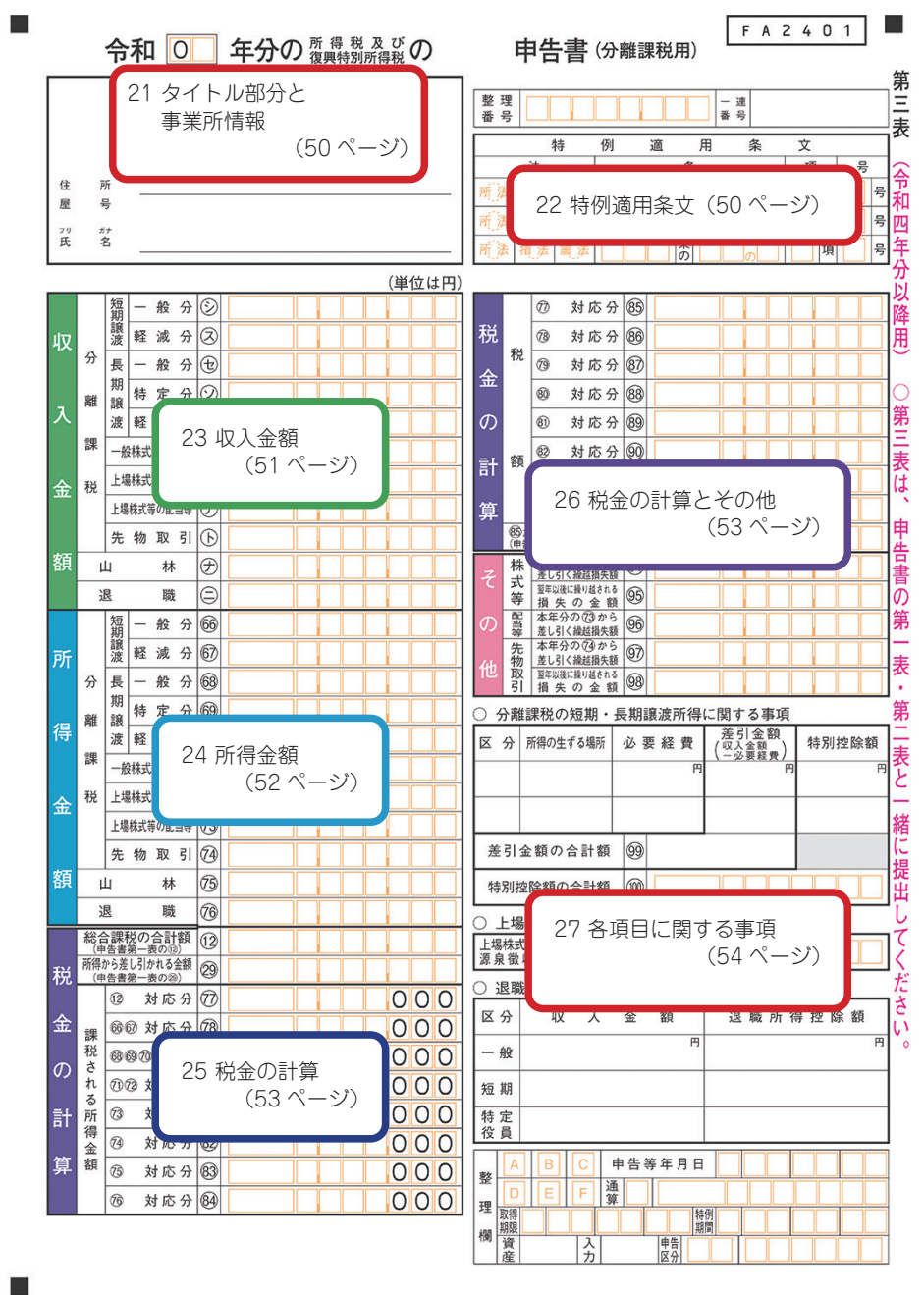

#### <span id="page-49-1"></span>21 タイトル部分と事業所情報

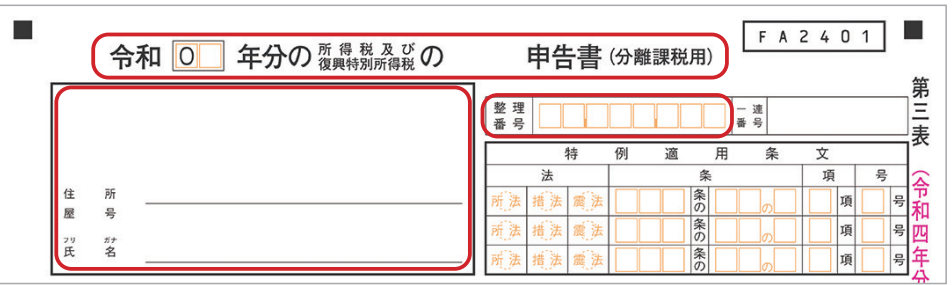

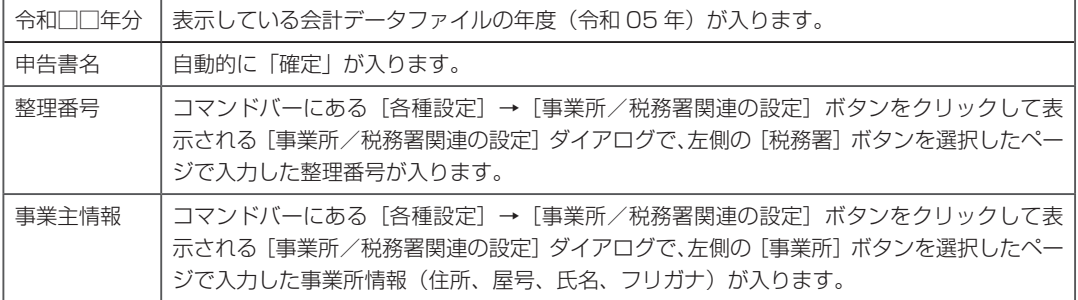

#### <span id="page-49-0"></span>22 特例適用条文

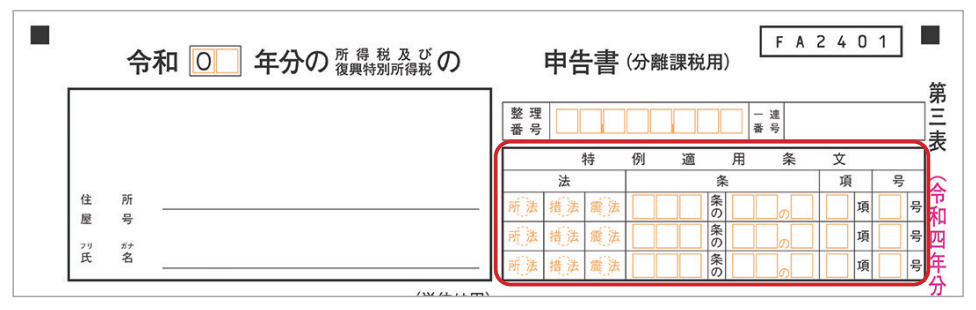

以下のダイアログで入力した内容が入ります。

- ・[特例適用条文の入力(第三表適用分)] ダイアログ ([分離課税の譲渡所得の入力]ダイアログから表示)
- ・[特例適用条文の入力(第三表適用分)]ダイアログ ([分離課税の株式等の譲渡の入力]ダイアログから表示)
- ・[特例適用条文の入力(第三表適用分)] ダイアログ ([山林所得の入力]ダイアログから表示)

# <span id="page-50-0"></span>23 収入金額(分離課税用)

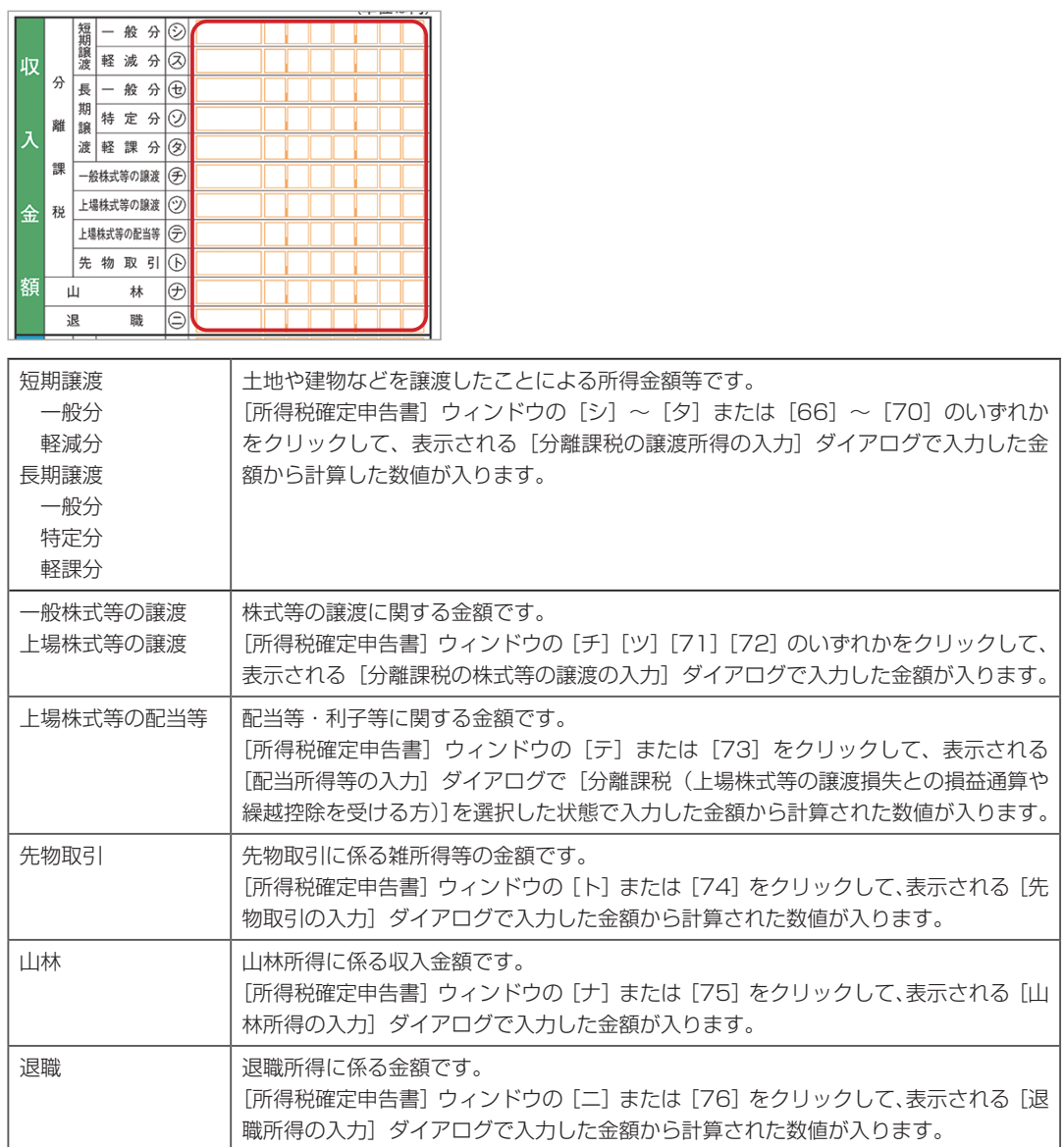

# <span id="page-51-0"></span>24 所得金額(分離課税用)

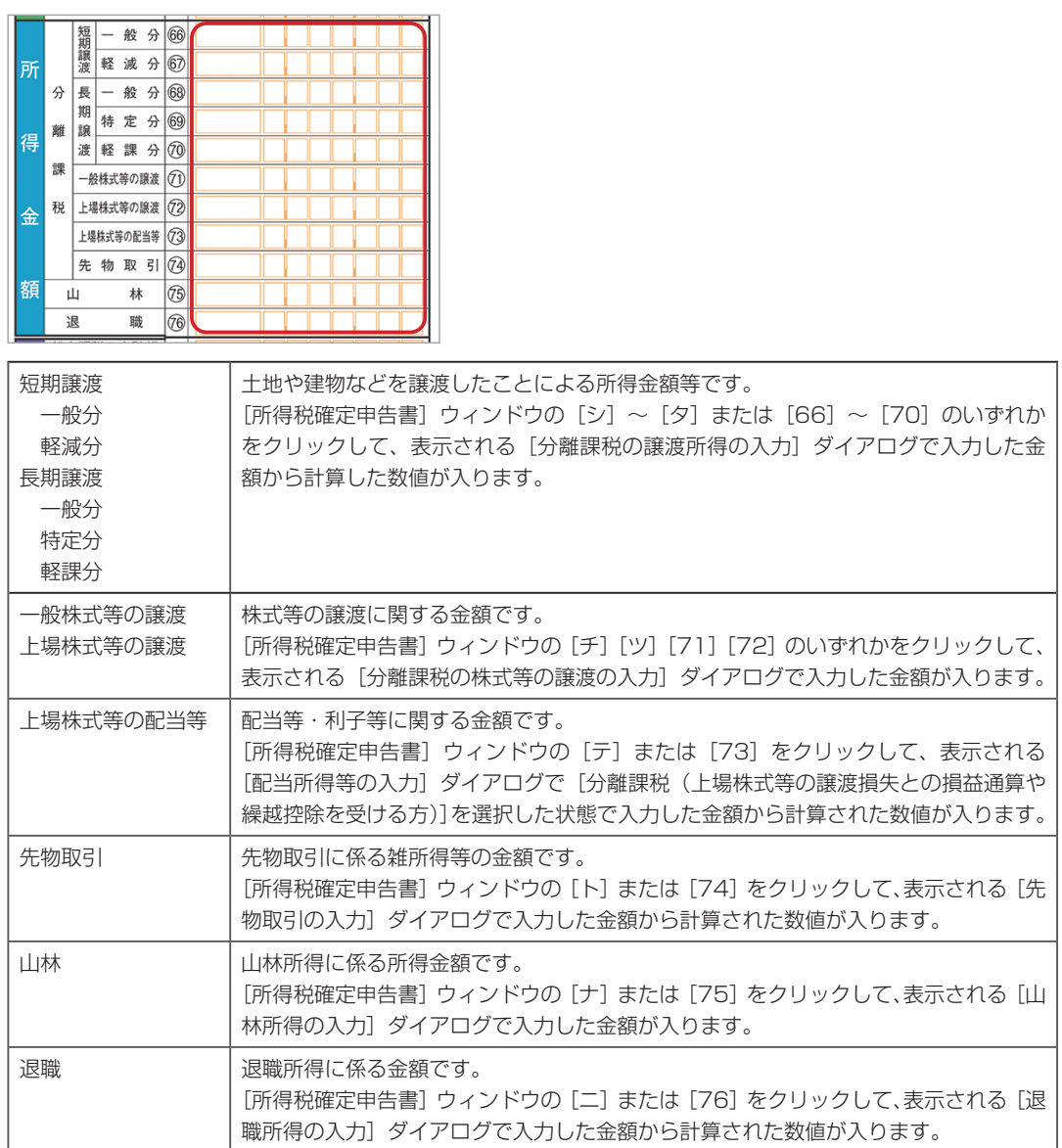

# <span id="page-52-1"></span>25 税金の計算

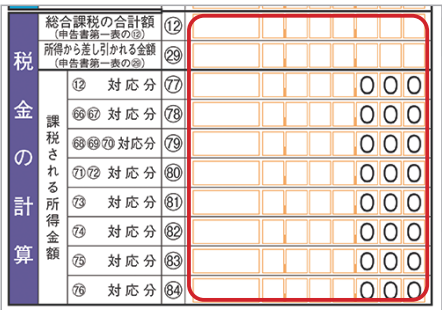

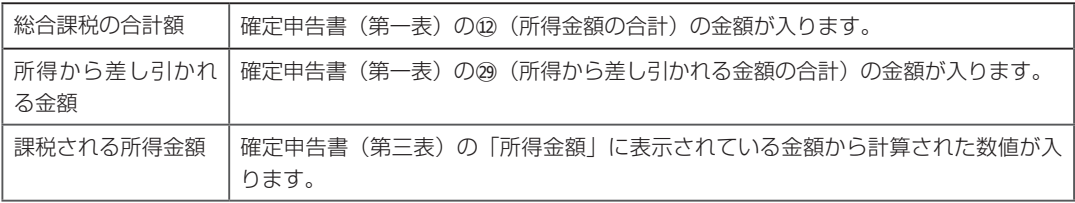

# <span id="page-52-0"></span>26 税金の計算とその他

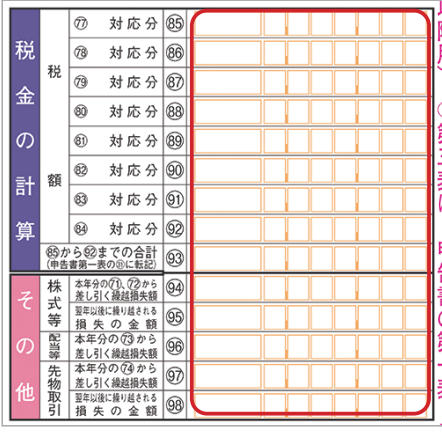

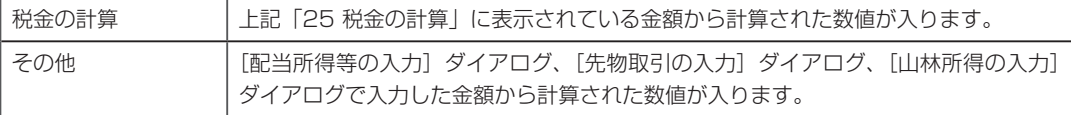

#### <span id="page-53-0"></span>27 各項目に関する事項

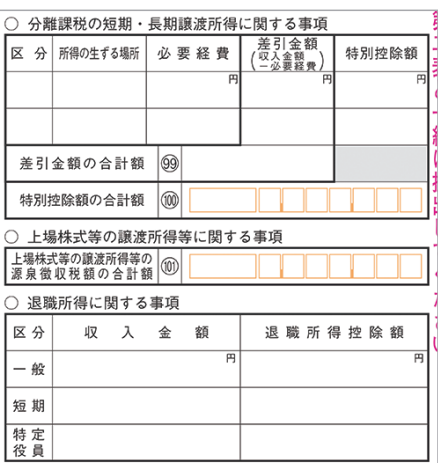

[分離課税の譲渡所得の入力]ダイアログ、[分離課税の株式等の譲渡の入力]ダイアログ、[配当所得等の入力] ダイアログ、[退職所得の入力]ダイアログで入力した内容が入ります。

# ■■ 2-4-4 所得税確定申告書各項目の入力 (第四表)

所得税確定申告書(第四表)は[所得税確定申告書]ウィンドウの各項目を入力していく中で、 必要な場合にのみ自動的に印刷されます。

また、第四表が印刷され、特例適用条文を必要とする場合は別途入力してください。 コマンドバーにある[税額控除等入力]→[第四表:特例適用条文の入力]ボタンをクリックして、 表示される[特例適用条文の入力(第四表適用分)]ダイアログで入力します。

Windows® の正式名称は、Microsoft® Windows® Operating System です。 Microsoft、Windows は、米国 Microsoft Corporation の米国およびその他の国における登録商標です。 その他の本文中に記載されている会社名、製品名、ソフトウェア等については、各社の商標または登録商標です。

本文中には、 ™ および ® は明記しておりません。 このマニュアルのすべての内容は、著作権法によって保護されています。

弊社の許可を得ず、転載・複写・複製等はできません。

ジョブカン Desktop 会計 23 ジョブカン Desktop 青色申告 23

# **操作マニュアル(個人事業主向け「確定申告」編)**

作成日:2024 年 1 月 23 日

作成元:株式会社ジョブカン会計(https://www.jobcan.biz)

このマニュアルに記載されている内容および仕様、デザイン等は、改良のために予告なく変更すること があります。あらかじめご了承ください。

Copyright © 株式会社ジョブカン会計